# int<sub>el</sub>

## <span id="page-0-4"></span><span id="page-0-0"></span>**Intel® IQ80332 I/O Processor**

<span id="page-0-3"></span><span id="page-0-1"></span>**Evaluation Platform Board Manual**

*September 2004*

<span id="page-0-2"></span>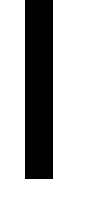

Document Number: 274069-001US

INFORMATION IN THIS DOCUMENT IS PROVIDED IN CONNECTION WITH INTEL® PRODUCTS. NO LICENSE, EXPRESS OR IMPLIED, BY ESTOPPEL OR OTHERWISE, TO ANY INTELLECTUAL PROPERTY RIGHTS IS GRANTED BY THIS DOCUMENT. EXCEPT AS PROVIDED IN INTEL'S TERMS AND CONDITIONS OF SALE FOR SUCH PRODUCTS, INTEL ASSUMES NO LIABILITY WHATSOEVER, AND INTEL DISCLAIMS ANY EXPRESS OR IMPLIED WARRANTY, RELATING TO SALE AND/OR USE OF INTEL PRODUCTS INCLUDING LIABILITY OR WARRANTIES RELATING TO FITNESS FOR A PARTICULAR PURPOSE, MERCHANTABILITY, OR INFRINGEMENT OF ANY PATENT, COPYRIGHT OR OTHER INTELLECTUAL PROPERTY RIGHT.

Intel products are not intended for use in medical, life saving, life sustaining applications.

Intel may make changes to specifications and product descriptions at any time, without notice.

Designers must not rely on the absence or characteristics of any features or instructions marked "reserved" or "undefined." Intel reserves these for future definition and shall have no responsibility whatsoever for conflicts or incompatibilities arising from future changes to them.

Intel<sup>®</sup> internal code names are subject to change.

THIS SPECIFICATION, THE Intel[® IQ80332 IS PROVIDED](#page-0-0) "AS IS" WITH NO WARRANTIES WHATSOEVER, INCLUDING ANY WARRANTY OF MERCHANTABILITY, NONINFRINGEMENT, FITNESS FOR ANY PARTICULAR PURPOSE, OR ANY WARRANTY OTHERWISE ARISING OUT OF ANY PROPOSAL, SPECIFICATION OR SAMPLE.

Intel disclaims all liability, including liability for infringement of any proprietary rights, relating to use of information in this specification. No license, express or implied, by estoppel or otherwise, to any intellectual property rights is granted herein.

#### Copyright © Intel Corporation, 2004

AlertVIEW, i960, AnyPoint, AppChoice, BoardWatch, BunnyPeople, CablePort, Celeron, Chips, Commerce Cart, CT Connect, CT Media, Dialogic, DM3, EtherExpress, ETOX, FlashFile, GatherRound, i386, i486, iCat, iCOMP, Insight960, InstantIP, Intel, Intel logo, Intel386, Intel486, Intel740, IntelDX2, IntelDX4, IntelSX2, Intel ChatPad, Intel Create&Share, Intel Dot.Station, Intel GigaBlade, Intel InBusiness, Intel Inside, Intel Inside logo, Intel NetBurst, Intel NetStructure, Intel Play, Intel Play logo, Intel Pocket Concert, Intel SingleDriver, Intel SpeedStep, Intel StrataFlash, Intel TeamStation,<br>Intel WebOutfitter, Intel Xeon, Intel XScale, Itanium, JobAnalyst logo, OverDrive, Paragon, PC Dads, PC Parents, Pentium, Pentium II Xeon, Pentium III Xeon, Performance at Your Command, ProShare, RemoteExpress, Screamline, Shiva, SmartDie, Solutions960, Sound Mark, StorageExpress, The Computer Inside, The Journey Inside, This Way In, TokenExpress, Trillium, Vivonic, and VTune are trademarks or registered trademarks of Intel Corporation or its subsidiaries in the United States and other countries.

The ARM\* and ARM Powered logo marks (the ARM marks) are trademarks of ARM, Ltd., and Intel uses these marks under license from ARM, Ltd. \*Other names and brands may be claimed as the property of others.

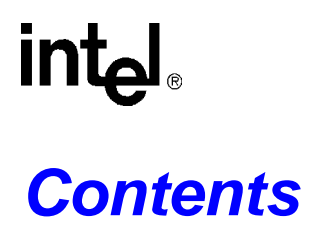

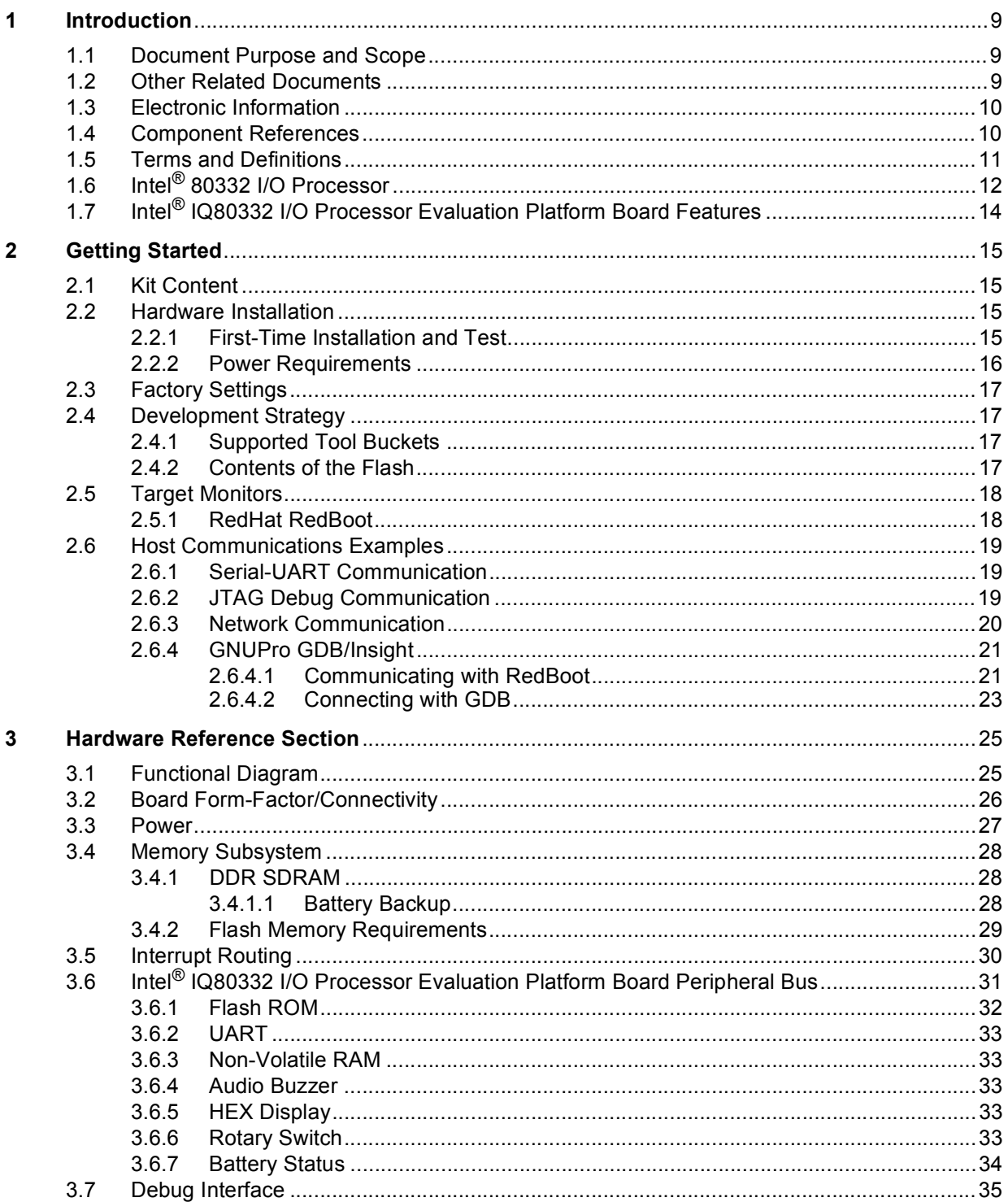

September, 2004

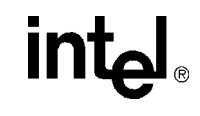

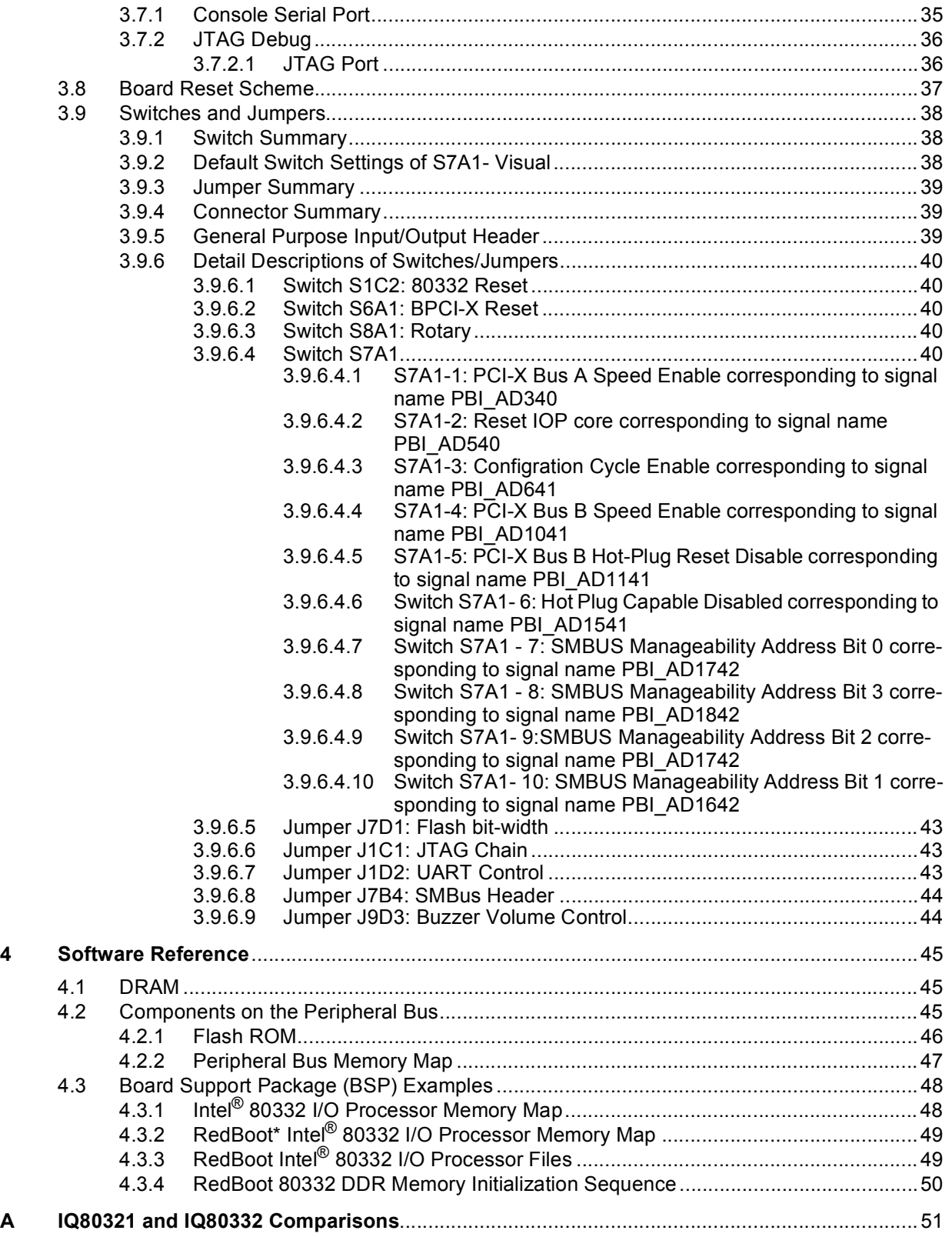

4 September, 2004 [Document Number: 274069-001US](#page-0-2)

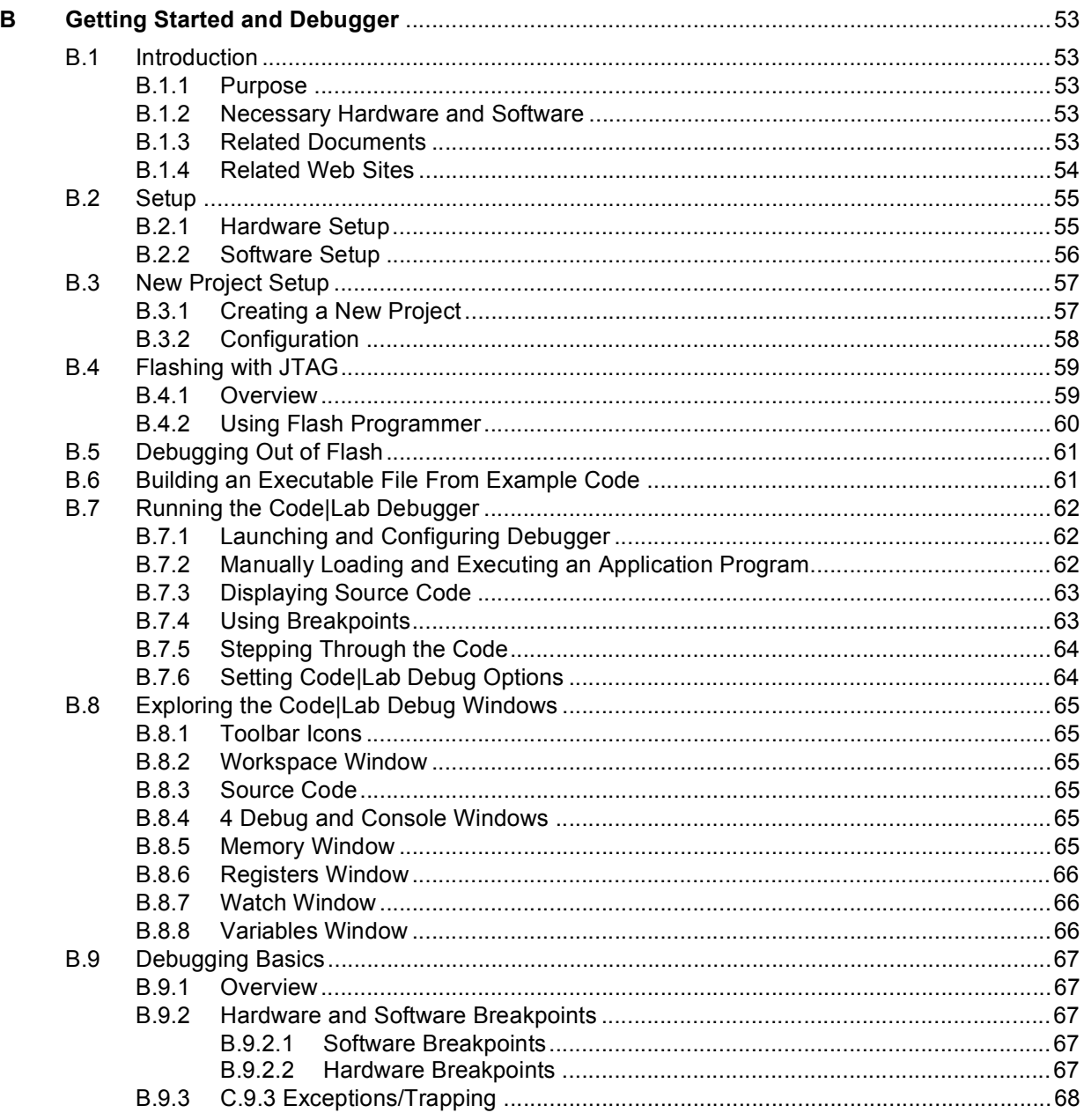

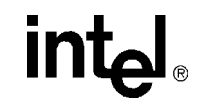

## **Figures**

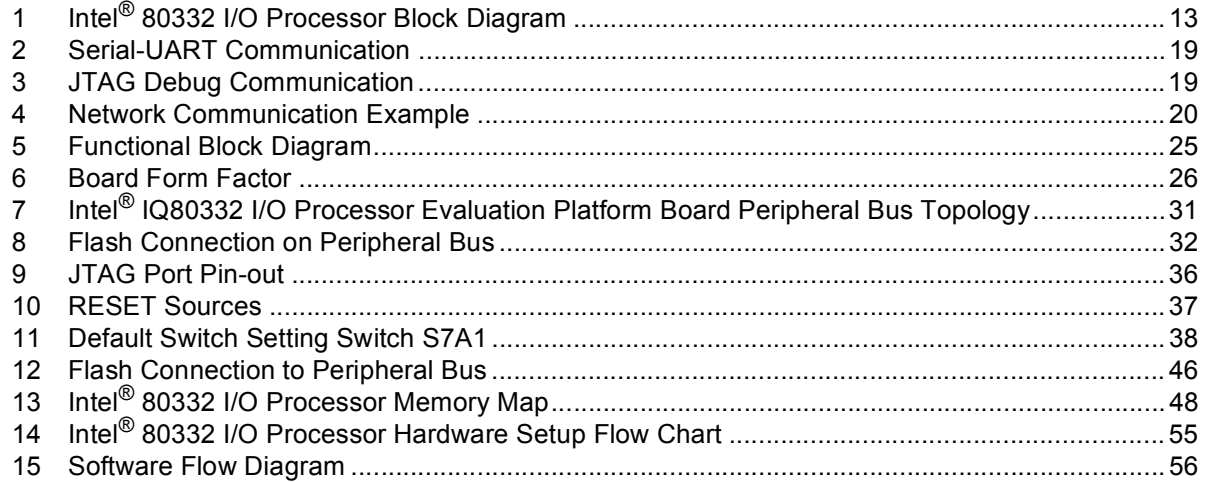

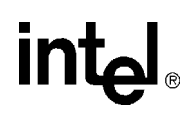

## **Examples**

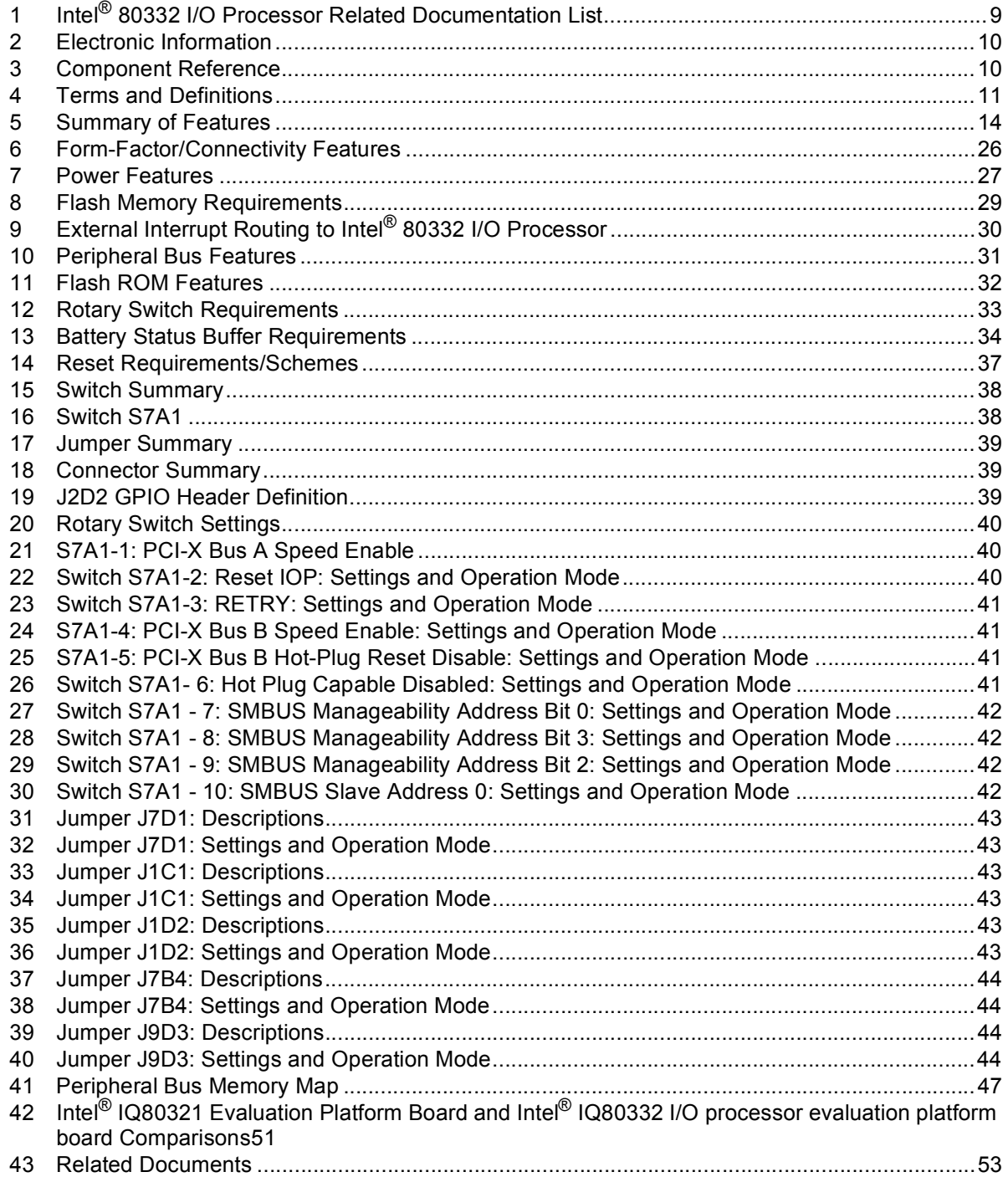

## **Revision History**

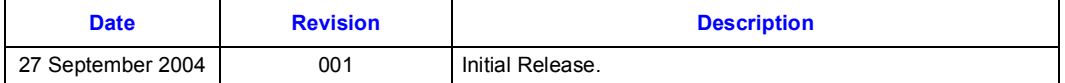

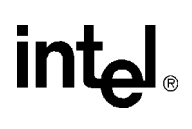

## <span id="page-8-0"></span>**Introduction**

## <span id="page-8-1"></span>**1.1 Document Purpose and Scope**

This document describes the Intel<sup>®</sup> IQ80332 I/O processor evaluation platform board (IQ80332) using DDR-II 400 MHz SDRAM. The Intel® 80332 I/O processor (80332) is intended for rapid, intelligent I/O development. The 80332 is a multi-function device that integrates the Intel XScale® core (ARM\* architecture compliant) with intelligent peripherals including a PCI Express bus application bridge.

## <span id="page-8-2"></span>**1.2 Other Related Documents**

#### <span id="page-8-3"></span>**Table 1. Intel® 80332 I/O Processor Related Documentation List**

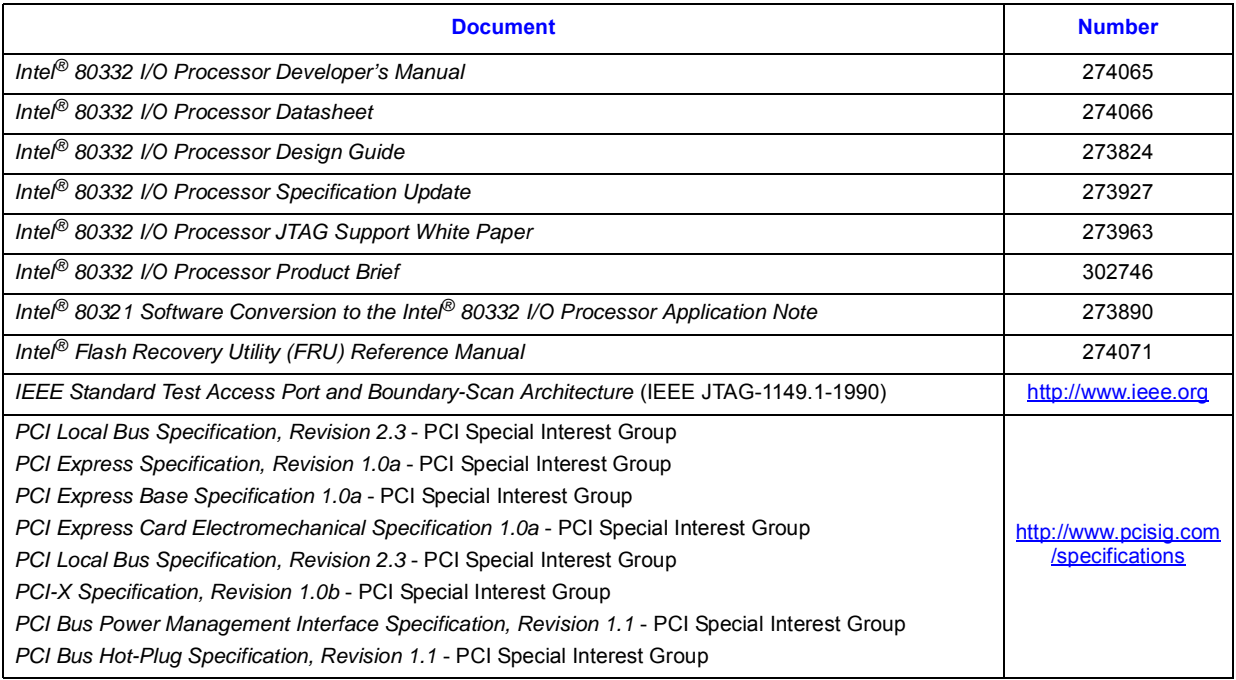

Intel documentation is available from the local Intel Sales Representative or Intel Literature Sales.

To obtain Intel literature write to or call:

Intel Corporation Literature Sales P.O. Box 5937 Denver, CO 80217-9808 [\(1-800-548-4725\) or visit the Intel website at h](http://www.intel.com)ttp://www.intel.com

**intel** 

## <span id="page-9-0"></span>**1.3 Electronic Information**

#### <span id="page-9-2"></span>**Table 2. Electronic Information**

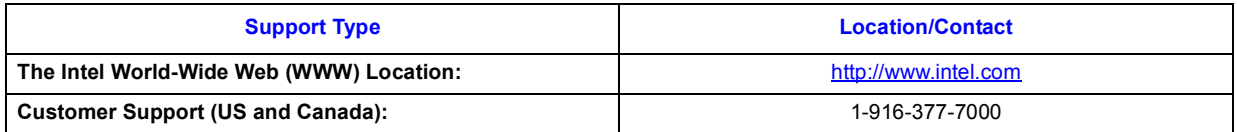

## <span id="page-9-1"></span>**1.4 Component References**

[Table 3](#page-9-3) provides additional information on the major components of 80332.

#### <span id="page-9-3"></span>**Table 3. Component Reference**

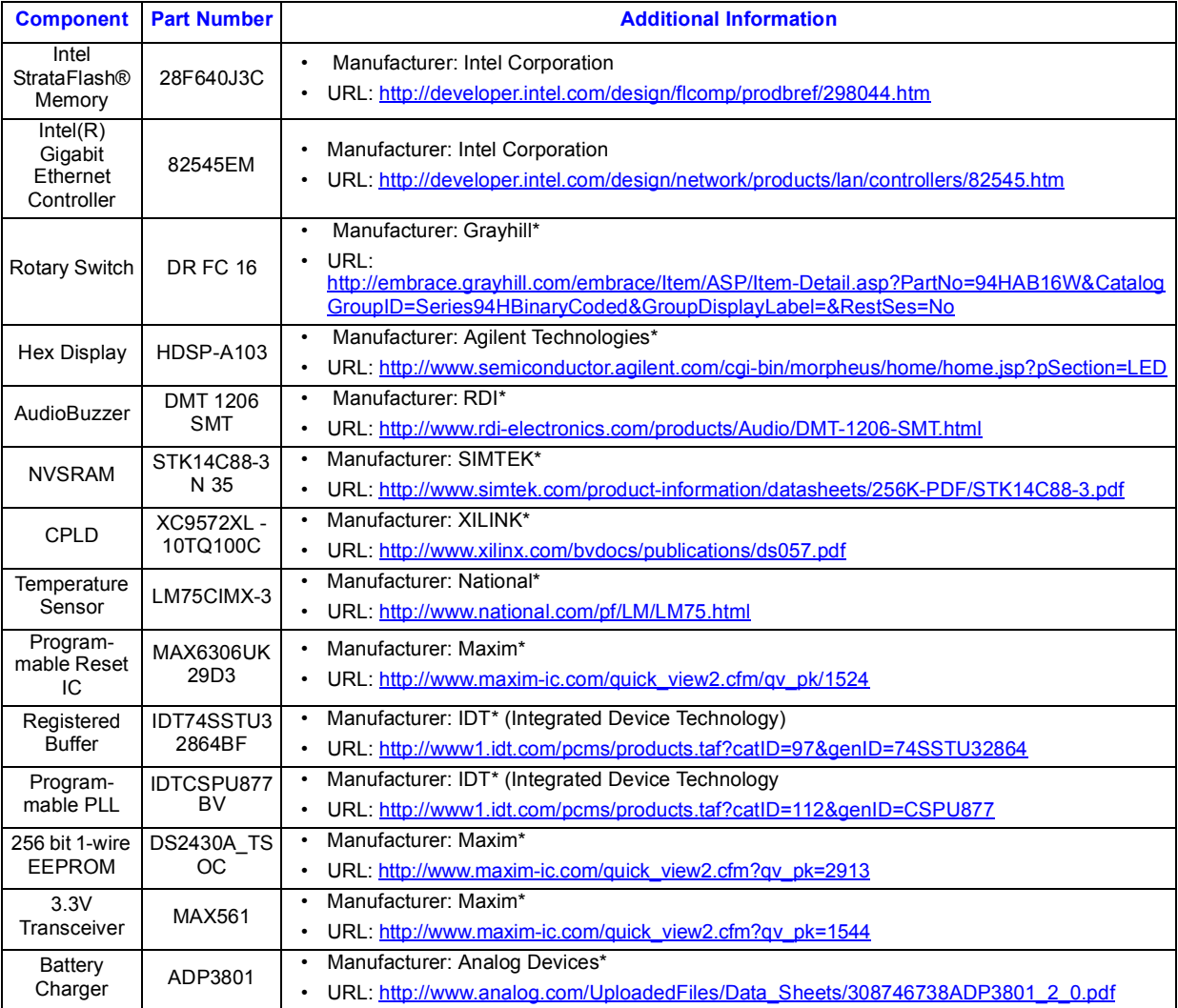

## <span id="page-10-0"></span>**1.5 Terms and Definitions**

#### <span id="page-10-1"></span>**Table 4. Terms and Definitions**

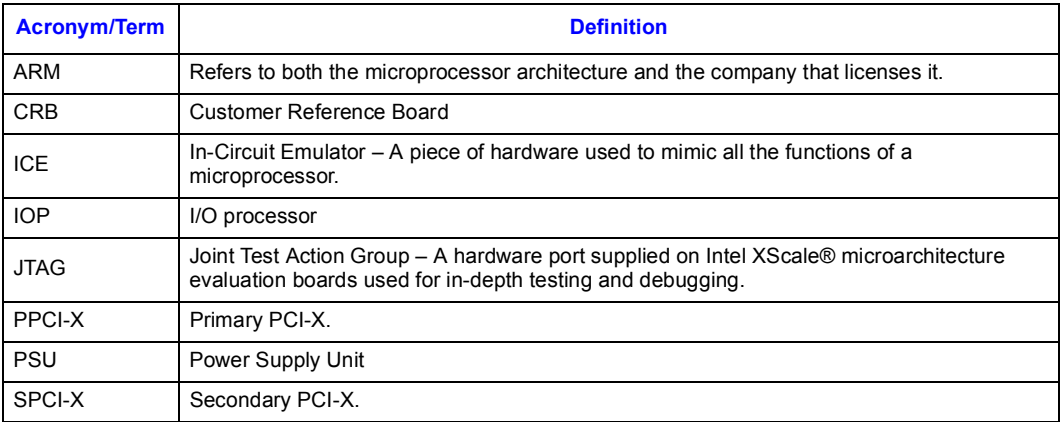

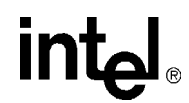

## <span id="page-11-0"></span>**1.6 Intel® 80332 I/O Processor**

About the 80332. The 80332 is a multi-function device that combines the Intel XScale® core with intelligent peripherals, and integrates two PCI Express-to-PCI Bridges. The 80332 consolidates into a single system:

- Intel XScale® core.
- x8 PCI Express Upstream Link.
- Two PCI Express-to-PCI Bridges supporting PCI-X interface on both segments.
- PCI Standard Hot Plug Controller (segment B).
- Address Translation Unit (ATU): PCI-to-Internal Bus Application Bridge, interfaced to the segment A.
- High-Performance Memory Controller.
- Interrupt Controller with 17 external interrupt inputs.
- Two Direct Memory Access (DMA) Controller.
- Peripheral Bus Interface (PBI) Unit.
- Performance Monitor Unit (PMU).
- Application Accelerator Unit (AAU).
- Two  $I^2C$  Bus Interface Units (BIU).
- Two 16550 Compatible UARTs with flow control (4 pins).
- Eight General Purpose Input Output (GPIO) Ports.

The 80332 is an integrated processor that addresses the needs of intelligent I/O applications and helps reduce intelligent I/O system costs.

PCI Express is an industry standard, high performance, low latency system interconnect. The 80332 PCI Express upstream link is capable of x8 lane widths at 2.5 GHz operation as defined by the *PCI Express Specification*, Revision 1.0. The addition of the Intel XScale® core brings intelligence to the PCI Express-to-PCI Bridges.

The 80332 integrates dual PCI Express-to-PCI-X Bridges with the ATU as an integrated secondary PCI device. The Upstream PCI Express port implements the PCI-to-PCI Bridge programming model according to the *PCI Express Specification*, Revision 1.0. The Primary Address Translation Unit is compliant with the *PCI-X Specification,* Revision 1.0a definitions of an 'application bridge'.

For more in depth information in regards to the 80332, please see the *Intel® 80332 I/O Processor Developer's Manual*.

#### *Intel[® IQ80332 I/O Processor](#page-0-4) Introduction*

## intel

<span id="page-12-0"></span>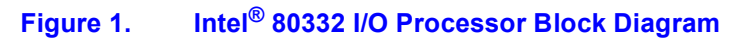

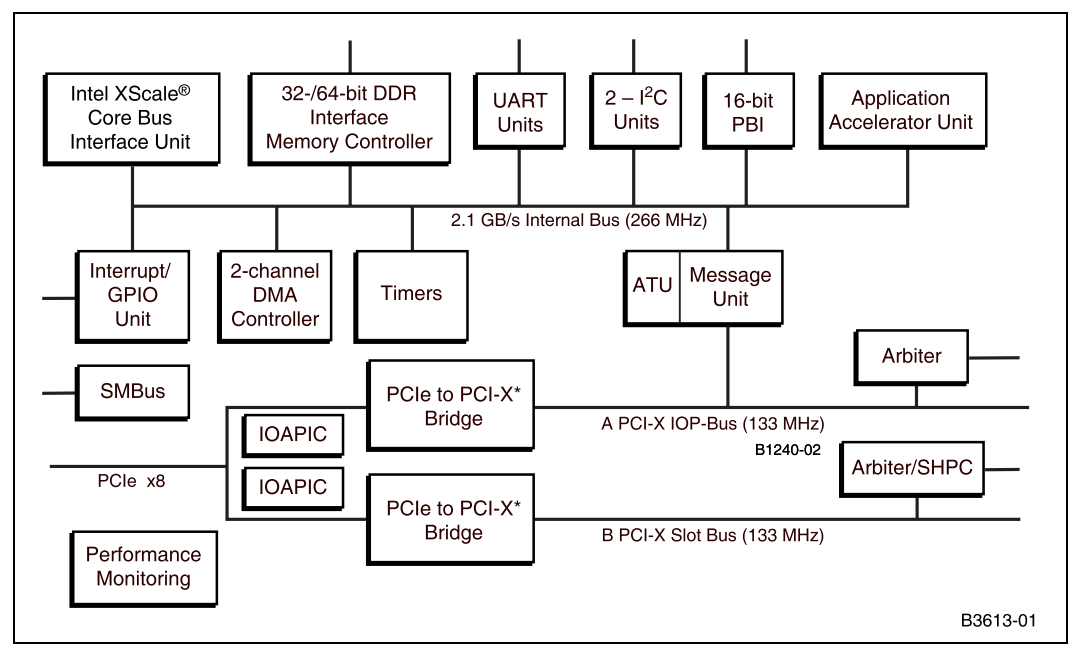

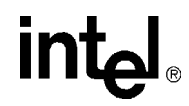

## <span id="page-13-0"></span>**1.7 Intel® IQ80332 I/O Processor Evaluation Platform Board Features**

#### <span id="page-13-1"></span>**Table 5. Summary of Features**

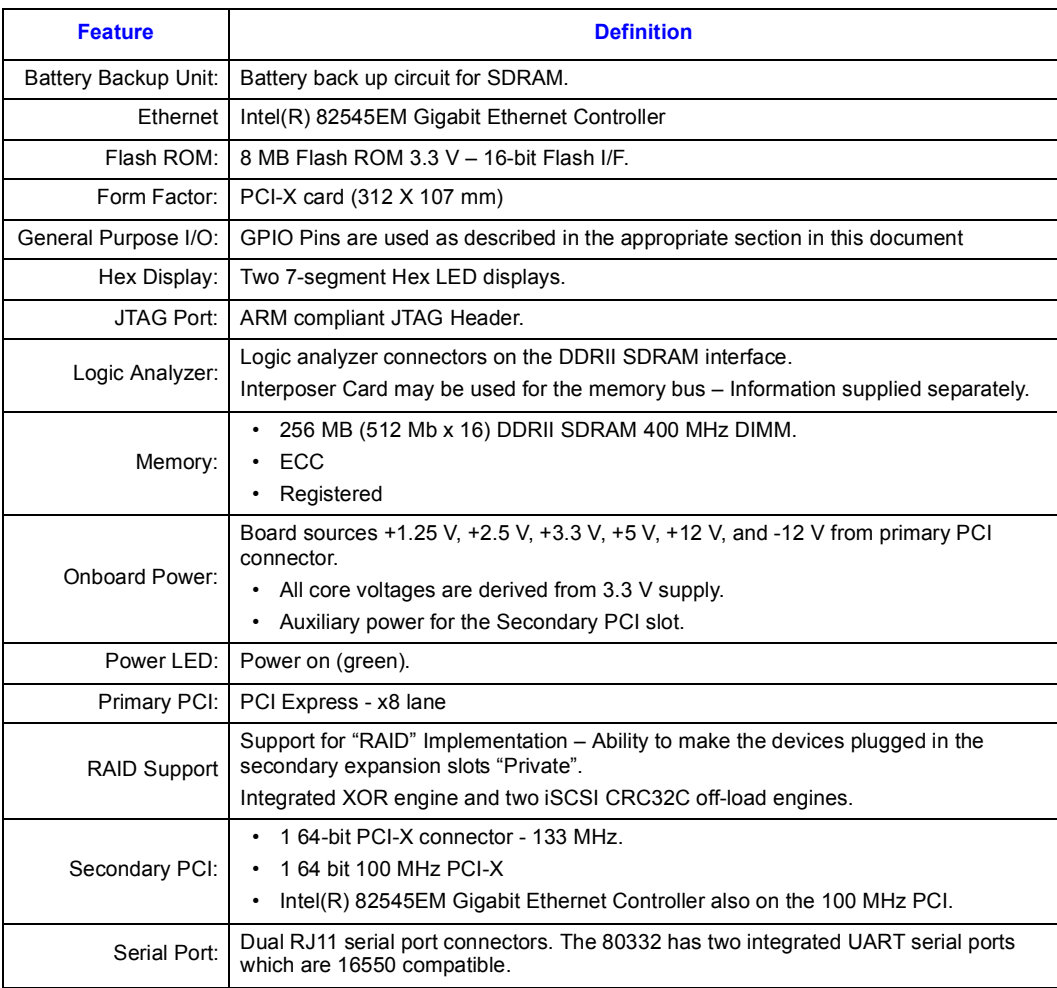

<span id="page-14-0"></span>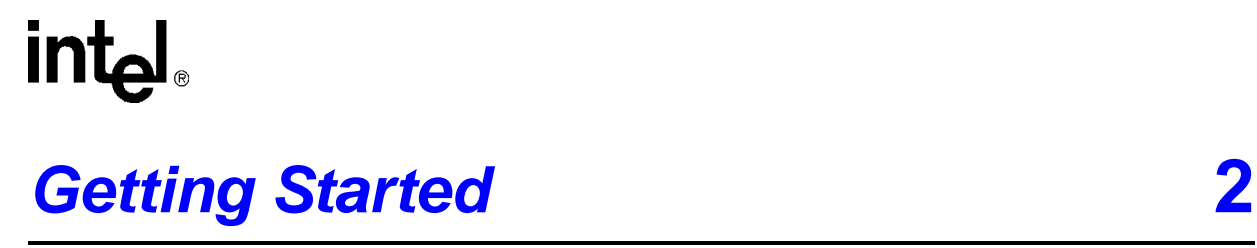

The 80332 is a software development environment for IQ80332. Software updates and additional offerings from vendors can change frequently. To keep up-to-date, please visit http://www.intel-ioprocessortools.com/kshowcase/view for the latest updates.

## <span id="page-14-1"></span>**2.1 Kit Content**

The 80332 Kit contains the following items:

- IQ80332 with 400 MHz DDRII SDRAM DIMMs
- Code|Lab\* Development Environment from Accelerated Technology Incorporated\*
- JTAG Emulation unit
- Serial Cable and RJ11 Adapter

## <span id="page-14-2"></span>**2.2 Hardware Installation**

*Warning:* Static charges can severely damage the boards. Be sure you are properly grounded before removing the board from the anti-static bag.

### <span id="page-14-3"></span>**2.2.1 First-Time Installation and Test**

For first-time installation, visually inspect the 80332 for any damage made during shipment. Follow the host system manufacturer's instructions for installing a PCI Express adapter card. The board is a full-length host bus adapter card that requires a PCI Express slot free from obstructions. The IQ80332 has a x8 (read as 'by eight') edge connector.

*Note:* Please note, at this time the IQ80332 does NOT work in a passive backplane. This is due to the nature of the PCI Express linking protocol. For the I/O processor to successfully come out of reset, a link must be established on the PCI Express bus. Without another device on a passive backplane to 'talk to', a link is not established.

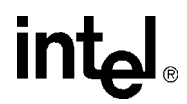

### <span id="page-15-0"></span>**2.2.2 Power Requirements**

The 80332 requires a 3.3 V supply coming through the PCI Express primary connector. Plug the board into a desktop with a PCI Express slot.

The 80332 has an auxiliary power receptacle (J1A1, see [Section 3.9.4, "Connector Summary"](#page-38-1)) that is used to power the secondary PCI-X slot. This connector is compatible with a standard ATX hard drive power connector.

*Caution:* Before connecting power to the entire system, verify that the auxiliary system power to the secondary PCI-X slot and the main power to the 80332 are both connected. Both power rails should come up at the same time. When there is not a card plugged into the secondary PCI-X slot, then the auxiliary power can be left unconnected.

## <span id="page-16-0"></span>**2.3 Factory Settings**

Make sure that the switch/jumper settings are set to proper positions as explained in [Section 3.9,](#page-37-0)  ["Switches and Jumpers" on page 38](#page-37-0).

## <span id="page-16-1"></span>**2.4 Development Strategy**

## <span id="page-16-2"></span>**2.4.1 Supported Tool Buckets**

For developing and debugging software application, the production version of the 80332 kit includes the Code|Lab Development Environment. Support for the Code|Lab development environment is available from ATI\*. Please refer to the enclosed package.

The kit also contains evaluation copies for several Software Development Tools. These tools are for evaluation purposes and do not include any support. Please contact the vendor directly for additional information and support. They include, but are not limited to:

- RedHat\* GNUPro tools
- ARM RealView Developer Suite
- WindRiver\* VxWorks\* RTOS and Tornado\* Development Tools
- Wasabi Systems NetBSD\* ODS
- TimeSys\* Linux\* RTOS
- Accelerated Technology Inc.\*, Nucleus Plus\* RTOS and Development Tools

Please contact your Intel representative for the latest updates or visit http://www.intel-ioprocessortools.com/kshowcase/view.

## <span id="page-16-3"></span>**2.4.2 Contents of the Flash**

The production version of the board contains an image for RedHat RedBoot\* target monitor.

<u>intم</u>

## <span id="page-17-0"></span>**2.5 Target Monitors**

### <span id="page-17-1"></span>**2.5.1 RedHat RedBoot**

RedBoot\* is an acronym for "RedHat Embedded Debug and Bootstrap", and is the standard embedded system debug/bootstrap environment from RedHat, replacing the previous generation of debug firmware: CygMon and GDB stubs. It provides a bootstrap environment for a range of embedded operating systems, such as embedded Linux and eCos\*, and includes facilities such as network downloading and debugging. It also provides a simple Flash file system for boot images.

RedBoot provides a set of tools for downloading and executing programs on embedded target systems, as well as tools for manipulating the target system's environment. It can be used for both product development (debug support) and for end product deployment (Flash and network booting).

Here are some highlights of RedBoot capabilities:

- Boot scripting support
- Simple command line interface for RedBoot configuration and management, accessible via serial (terminal) or Ethernet (telnet) (see [Section 2.6.4, "GNUPro GDB/Insight" on page 21](#page-20-0))
- Integrated GDB stubs for connection to a host-based debugger (GBD/Insight) via serial or Ethernet. (Ethernet connectivity is limited to local network only)
- Attribute Configuration user control of aspects such as system time and date (when applicable), default Flash image to boot from, default fail-safe image, static IP address, etc.
- Configurable and extensible, specifically adapted to the target environment
- Network bootstrap support including setup and download, via BOOTP, DHCP and TFTP
- X/Y-Modem support for image download via serial
- Power On Self Test

## <span id="page-18-0"></span>**2.6 Host Communications Examples**

How to communicate to the host.

## <span id="page-18-1"></span>**2.6.1 Serial-UART Communication**

Using a serial connection to communicate with the board [\(Figure 2\)](#page-18-3). Please note that the evlaution board is plugged into a host machine, as in the figure below. You can use an additional laptop computer, but it is not necessary. The host computer, when loaded with the proper software can communicate with the board.

<span id="page-18-3"></span>**Figure 2. Serial-UART Communication**

**intel** 

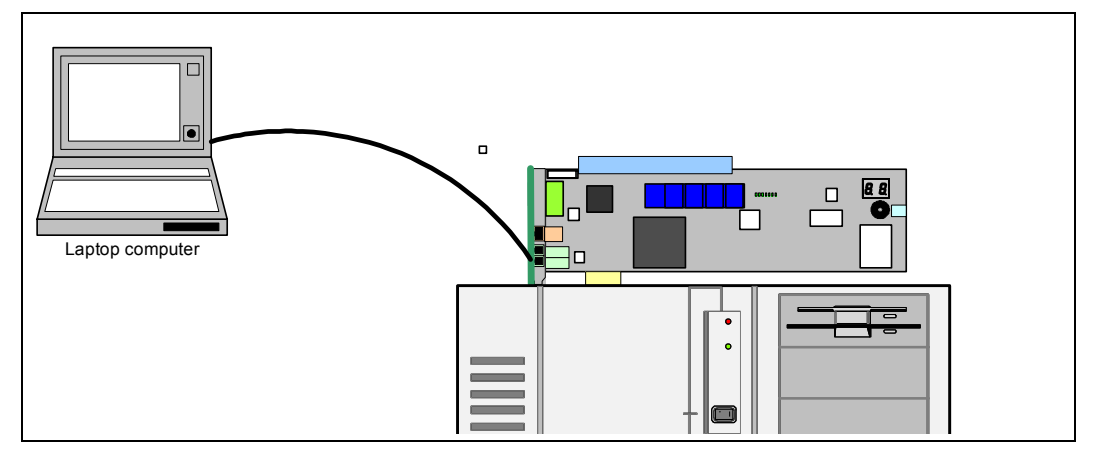

## <span id="page-18-2"></span>**2.6.2 JTAG Debug Communication**

Using a JTAG Emulator to communicate with the board [\(Figure 3\)](#page-18-4). Please note that the evaluation board is plugged into a host machine, as in the figure below. You can use an additional laptop computer, but it is not necessary. The host computer, when loaded with the proper software can communicate with the board.

<span id="page-18-4"></span>**Figure 3. JTAG Debug Communication**

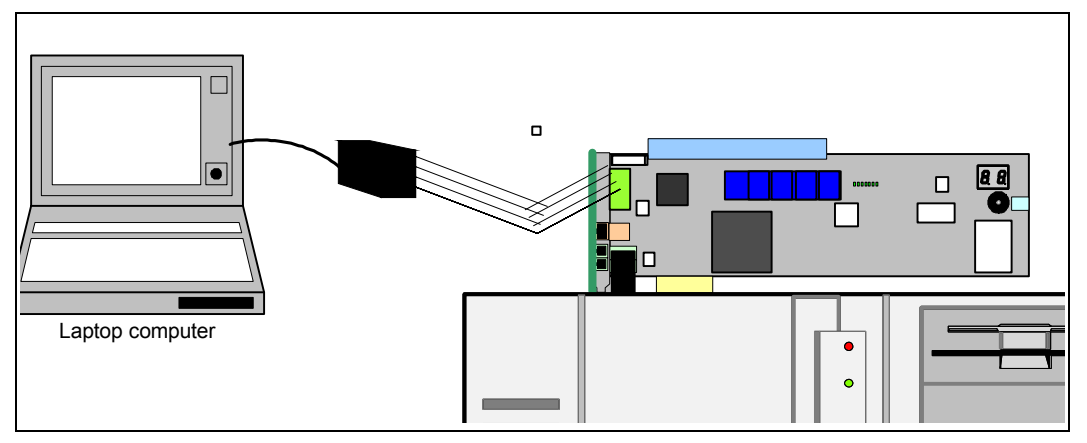

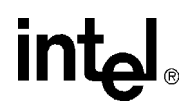

## <span id="page-19-0"></span>**2.6.3 Network Communication**

Using a standard network connection, the user can communicate with the board via the ethernet port. Redboot also allows the user to remotely boot the platform using a BOOTP server through the network Connection.

#### <span id="page-19-1"></span>**Figure 4. Network Communication Example**

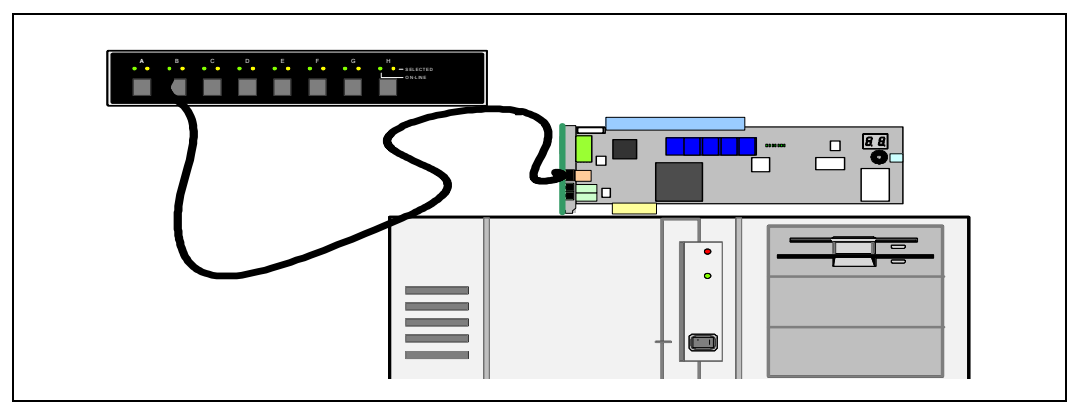

20 [Evaluation Platform Board Manual](#page-0-3)

## <span id="page-20-0"></span>**2.6.4 GNUPro GDB/Insight**

### <span id="page-20-1"></span>**2.6.4.1 Communicating with RedBoot**

Hardware Setup:

- Host with UNIX/Linux or Win32 installed
- IQ80332 with serial cable
- RedHat RedBoot monitor Flashed to the platform board

Recommended Mapping of UART Ports to Host Com Ports

• Host port connected to the platform board UART.

The following communication tools can be used:

- Win32 using HyperTerminal
- UNIX using Kermit
- Linux using Minicom
- Solaris using Tip

RedBoot Monitor startup:

Description: terminal emulator runs on host and communicates with the board via the serial cable.

Start: Power up the IQ80332. While the 'reset' is asserted, the two 7-segment LEDs sequentially display "88", "A0" through "A6", followed by "SL" (Scrub loop). When RedBoot is successfully booted, it displays the characters "A1" on the LEDs. When the final state of "A1" does not occur, reset the processor again.

The time for reset is approximately 1 or 2 seconds.

Win32 on Host Connecting with HyperTerminal.

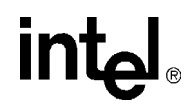

To bring up a HyperTerminal session on a Win32 platform: Go to Start, Programs, Accessories, Communications, HyperTerminal

- HyperTerminal setup screens:
	- "Connection Description" Panel:
		- Enter name.
	- "Connect To" Panel:
		- Select host com2 port (or whichever port you are using).
	- Port Settings:
		- Bits per second: 115200
		- Data Bits: 8
		- Parity: none
		- Stop Bits: 1
		- Flow Control: none
	- Start HyperTerminal:
		- Select Call from HyperTerminal panel.
	- Reset or power up 80332 board.
	- The Host screen reads:

```
RedBoot(tm) debug environment - built dd:mm:yy, Mon dd 2004
Platform: 80332
Copyright (C) 2004, RedHat, Inc.
RAM: 0xa0000000-0xa2000000
FLASH: 0x00000000 - 0x00800000, 64 blocks of 0x00020000 bytes each.
IP: 192.168.0.1, Default server: 0.0.0.0
RedBoot>
```
For further information on the GDB/Insight Debugger, refer to the content of the GNUPro CD and/or the GNUPro Debugging Tools manual. This setup assumes that RedBoot is Flashed on the board.

### <span id="page-22-0"></span>**2.6.4.2 Connecting with GDB**

Below are the GDB commands entered from the command prompt. Be sure system path is set to access "xscale-elf-gdb.exe". File name in example "hello". Bold type represents input by user:

#### >**xscale-elf-gdb -nw hello**<sup>1</sup>

• Start GDB executable, loads debug information and symbols.

#### (GDB) **set remotebaud 115200**

• Set baud rate for the 80332.

#### Connect COM port:

- When using Windows command prompt:
	- (GDB) **target remote com1**

Example: screen output from board to host (GDB) target remote com1:

Remote debugging using com1.

(GDB)

• When using Linux (GDB) **target remote /dev/ttyS0**

#### (GDB) **load**

• Load the program to the board, may have to wait a few seconds.

#### (GDB) **break main**

• Set breakpoint at main.

#### (GDB) **continue**

- Start the program using 'continue' verse the usual 'run'.
- Program hits break at main() and wait.

<sup>1.</sup> To be supplied separately.

*Intel[® IQ80332 I/O Processor](#page-0-4) Getting Started*

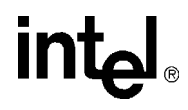

**This Page Left Intentionally Blank**

## <span id="page-24-0"></span>*Hardware Reference Section* **3**

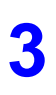

## <span id="page-24-1"></span>**3.1 Functional Diagram**

[Figure 5](#page-24-2) shows the functional block for the 80332.

<span id="page-24-2"></span>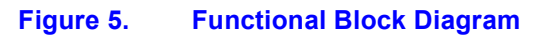

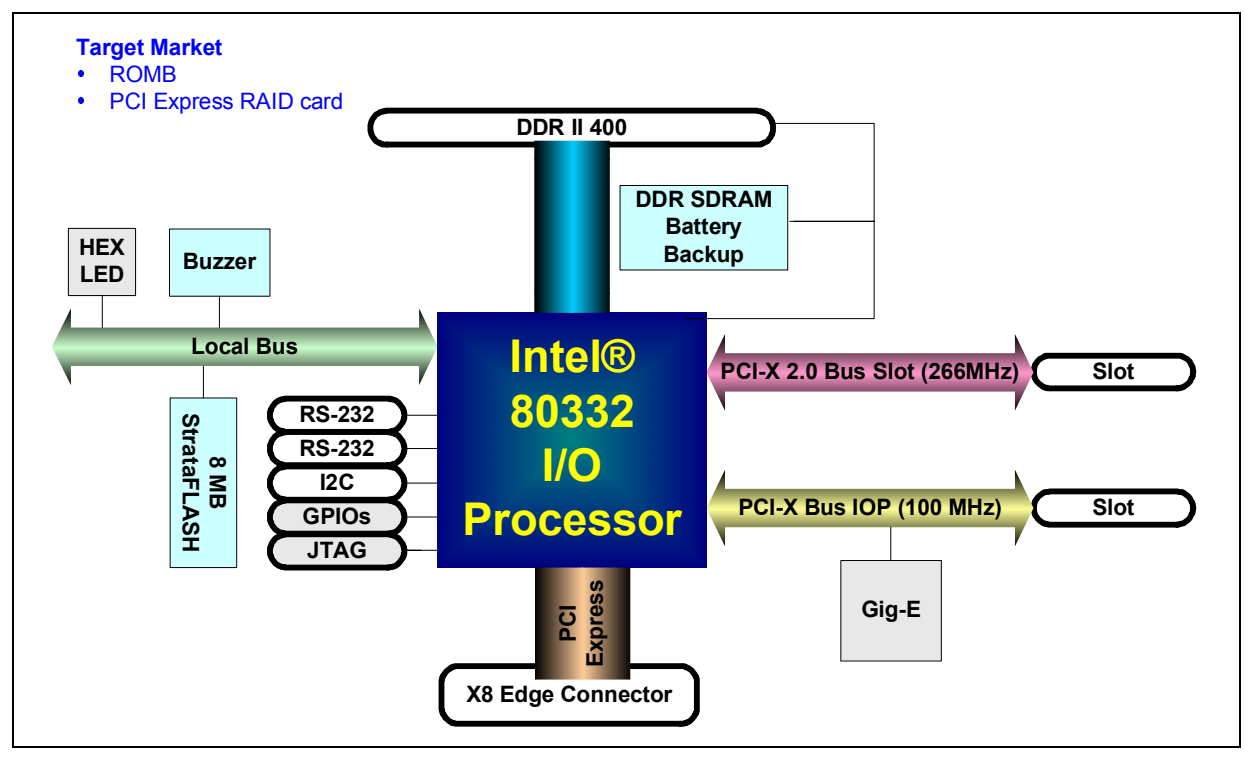

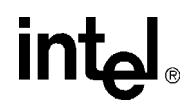

## <span id="page-25-0"></span>**3.2 Board Form-Factor/Connectivity**

[Table 6](#page-25-2) summarizes the form-factor and connectivity features for the 80332.

#### <span id="page-25-2"></span>**Table 6. Form-Factor/Connectivity Features**

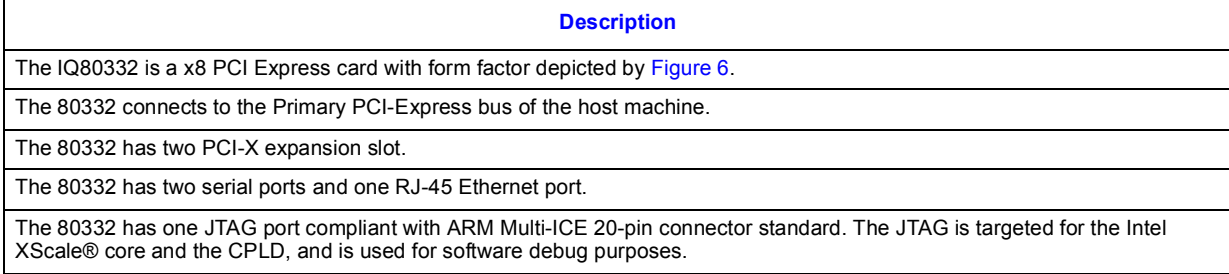

#### <span id="page-25-1"></span>**Figure 6. Board Form Factor**

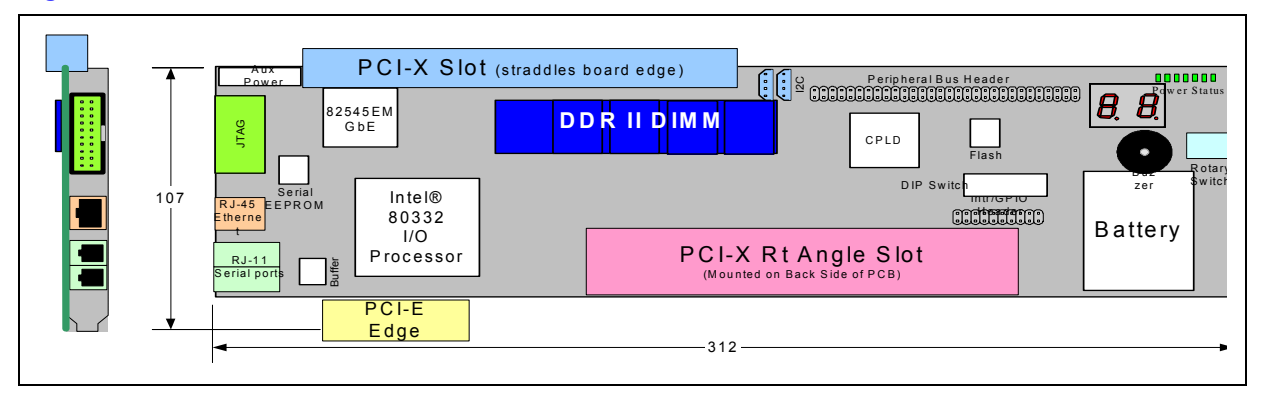

## <span id="page-26-0"></span>**3.3 Power**

The 80332 draws power from the PCI Express bus. The power requirements for the 80332 are shown in [Table 7](#page-26-1) below. The numbers do not include the power required by a PCI-X card mounted on the expansion slot.

#### <span id="page-26-1"></span>**Table 7. Power Features**

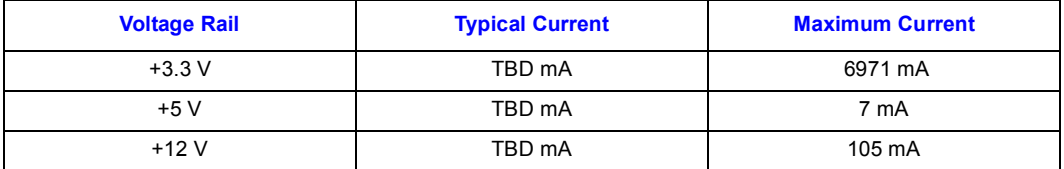

*Note:* The maximum current was calculated, but not measured. This numbers do not include the power required by a PCI-X card mounted on the expansion slot(s).

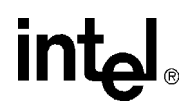

## <span id="page-27-0"></span>**3.4 Memory Subsystem**

The Memory Controller of 80332 controls the DDR SDRAM memory subsystem. It features programmable chip selects and support for error correction codes (ECC). The memory controller can be configured for DDR SDRAM at 333 MHz and DDR-II at 400 MHz. The memory controller supports pipelined access and arbitration control to maximize performance. The memory controller interface configuration support includes Unbuffered DIMMs, Registered DIMMs, and discrete DDR SDRAM devices.

This IQ80332 has DDR-II at 400 MHz DIMM on the board. The memory subsystem of the evaluation board consists of the SDRAM as well as the Flash memory subsystems.

### <span id="page-27-1"></span>**3.4.1 DDR SDRAM**

The DDR SDRAM interface consists of a 64-bit wide data path to support up to 3.2 Gbytes/sec throughput. An 8-bit Error Correction Code (ECC) is stored into the DDRII SDRAM array along with the data and is checked when the data is read.

The IQ80332 features on board registered DDRII 400 MHz SDRAM, arranged 512 Mbit x16 in density (256 MB), and with ECC.

### <span id="page-27-2"></span>**3.4.1.1 Battery Backup**

Battery backup is provided to save any information in DDR during a power failure. The evaluation board contains a 4V Li-ion battery, a charging circuit and a regulator circuit.

DDRII technology provides enabling data preservation through the self-refresh command. When the processor receives an active Primary PCI-X reset, the self-refresh command issues, driving SCKE signals low. Upon seeing this condition, the board logic circuit holds SCKE low before the processor loses power. Batteries maintain power to DDRII and logic, to ensure self-refresh mode. When the circuit detects PRST# returning to inactive state, the circuit releases the hold on SCKE. Removing the battery can disable the battery circuit. When the battery remains in the platform when it is de-powered and/or removed from the chassis, the battery maintains DDRII for about four hours. Once power is reapplied, the battery is fully charged.

The CPLD contains information in regards to the battery status. Please see [Section 3.6.7, "Battery](#page-33-0)  [Status" on page 34](#page-33-0) for more details.

## <span id="page-28-0"></span>**3.4.2 Flash Memory Requirements**

Total Flash memory size is 8 MB.

#### <span id="page-28-1"></span>**Table 8. Flash Memory Requirements**

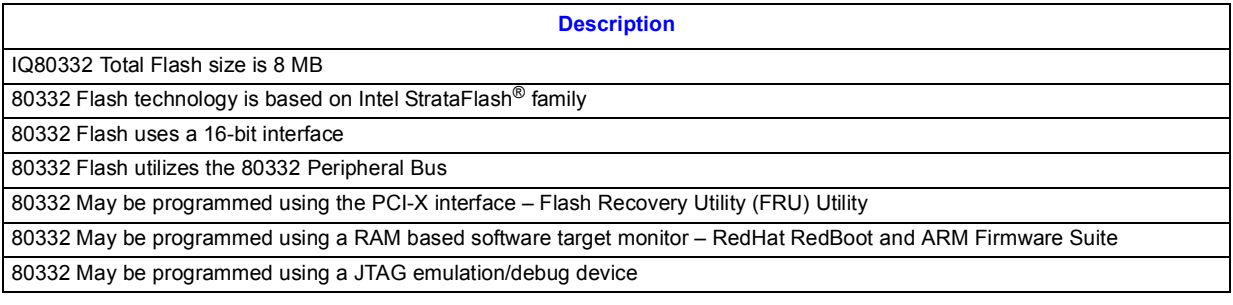

intel

## <span id="page-29-0"></span>**3.5 Interrupt Routing**

The 80332 Interrupt routing.

### <span id="page-29-1"></span>**Table 9. External Interrupt Routing to Intel® 80332 I/O Processor**

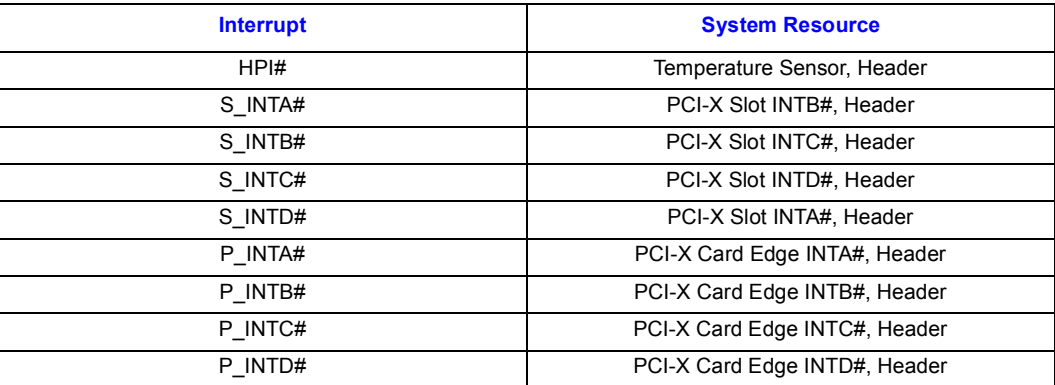

## <span id="page-30-0"></span>**3.6 Intel® IQ80332 I/O Processor Evaluation Platform Board Peripheral Bus**

The 80332 populates the peripheral bus as depicted by [Figure 7](#page-30-1).

#### <span id="page-30-1"></span>**Figure 7. Intel® IQ80332 I/O Processor Evaluation Platform Board Peripheral Bus Topology**

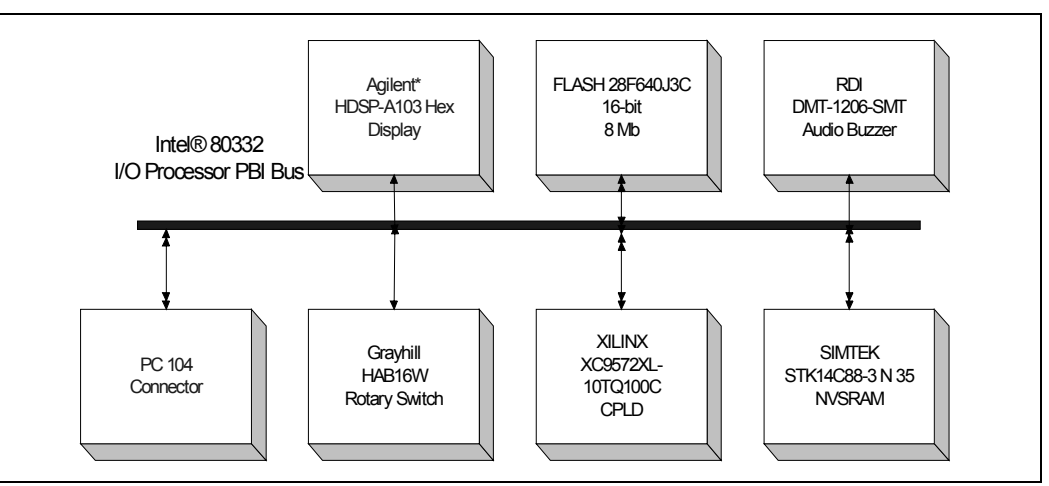

The devices on the bus include Flash ROM, audio buzzer, CPLD, HEX display, NVSRAM, and rotary switch.

#### <span id="page-30-2"></span>**Table 10. Peripheral Bus Features**

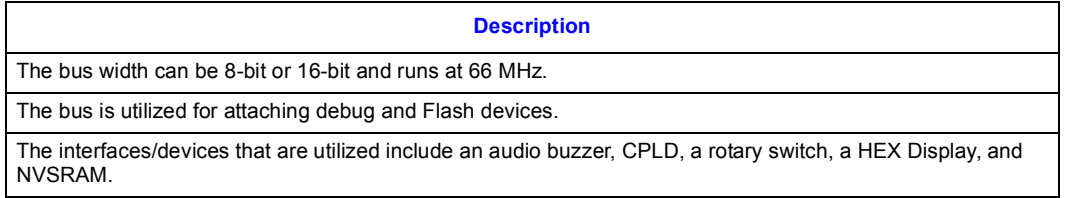

intel

## <span id="page-31-0"></span>**3.6.1 Flash ROM**

#### <span id="page-31-2"></span>**Table 11. Flash ROM Features**

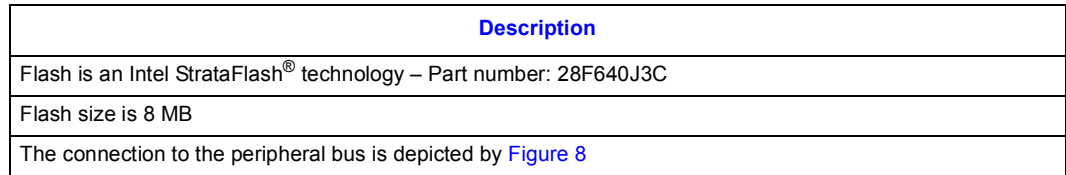

#### <span id="page-31-1"></span>**Figure 8. Flash Connection on Peripheral Bus**

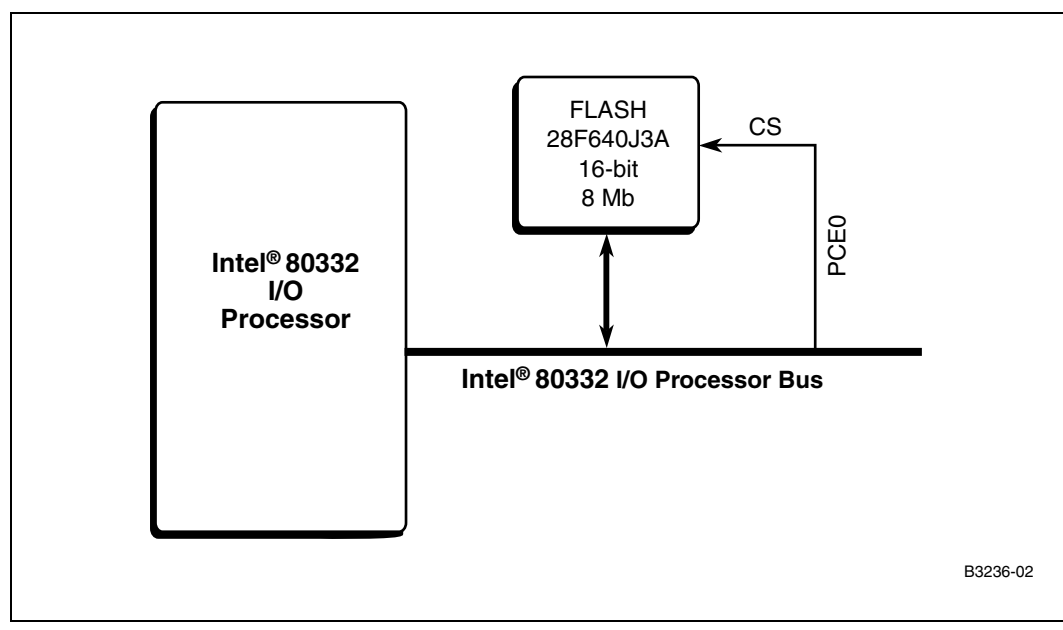

## <span id="page-32-0"></span>**3.6.2 UART**

The 80332 has two integrated UARTs. Each asynchronous serial ports supports all the functions of a 16550 UART. The UART signals are connected to a dual RS-232 buffer and then to a RJ-11 serial port connector mounted on the bracket of the evaluation board. The serial port and GPIO signals are muxed on the same pins. Jumper J1D2, located next to the serial port buffer can disable the buffer to allow the signals to be used as GPIO signals. Please see [Section 3.9.3, "Jumper Summary" on](#page-38-0)  [page 39](#page-38-0) for more details.

### <span id="page-32-1"></span>**3.6.3 Non-Volatile RAM**

In addition to the 8MB Flash device, the IQ80332 has a separate 32k by 8 non-volatile RAM device on the peripheral bus. The NVRAMs address range is from CE87 0000 to CE87 FFFF (in hex). Please see [Section 4.2.2, "Peripheral Bus Memory Map" on page 47](#page-46-0) for more details.

## <span id="page-32-2"></span>**3.6.4 Audio Buzzer**

The 80332 evaluation board has an audio buzzer that is turned on and off by writing to the Buzzer Control Register located in the CPLD. Jumper J9D3 adjusts the volume from off, to soft, to loud. Please see [Section 3.9.3, "Jumper Summary" on page 39](#page-38-0) for more details. The audio buzzer's address range is from CE86 0000 to CE86 FFFF (in hex). Please see [Section 4.2.2, "Peripheral Bus](#page-46-0)  [Memory Map" on page 47](#page-46-0) for more details.

## <span id="page-32-3"></span>**3.6.5 HEX Display**

The two pairs of Agilent HDSP-A103 seven segment LEDs are used for displaying POST codes or other software generated debug codes. Both HEX displays are individually addressed. The left HEX display address range is CE84 0000 to CE84 FFFF (in hex). The right HEX display address range is CE85 0000 to CE85 FFFF (in hex). Please see [Section 4.2.2, "Peripheral Bus Memory Map" on](#page-46-0)  [page 47](#page-46-0) for more details.

### <span id="page-32-4"></span>**3.6.6 Rotary Switch**

The 80332 provides a Rotary Switch (S8A1) for the user to select from different boot-up flavors. Setting '0' enables private devices on the secondary PCI-X bus. Setting '0' allows Redboot to configure and use devices in slot A. Position '1' allows the host to see all the devices on the secondary PCI bus. The default setting is position 0. Other settings are currently not validated with Redboot. Other settings may be used with other software applications. Please see [Section 4.2.2,](#page-46-0)  ["Peripheral Bus Memory Map" on page 47](#page-46-0) for more details on addressing the rotary switch.

#### <span id="page-32-5"></span>**Table 12. Rotary Switch Requirements**

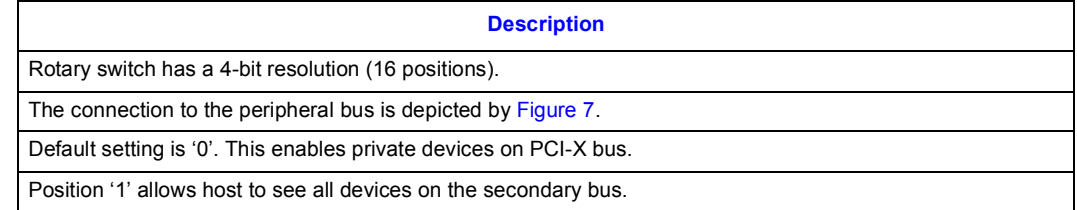

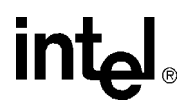

## <span id="page-33-0"></span>**3.6.7 Battery Status**

A CPLD on the IQ80332 provides the following status for the battery. Please see [Section 4.2.2, "Peripheral](#page-46-0)  [Bus Memory Map" on page 47](#page-46-0) for more details on addressing the CPLD.

#### <span id="page-33-1"></span>**Table 13. Battery Status Buffer Requirements**

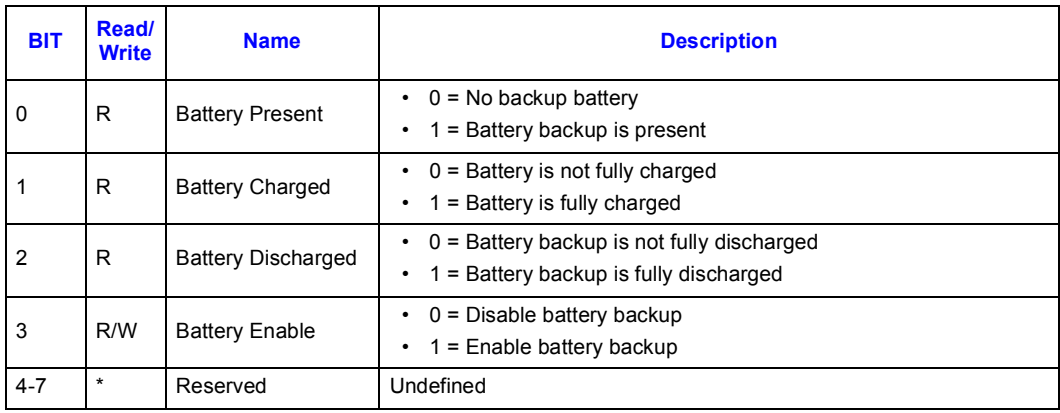

## <span id="page-34-0"></span>**3.7 Debug Interface**

## <span id="page-34-1"></span>**3.7.1 Console Serial Port**

The platform has two serial ports for debug purposes as described in [Section 3.6, "Intel](#page-30-0)® IQ80332 [I/O Processor Evaluation Platform Board Peripheral Bus" on page 31](#page-30-0).

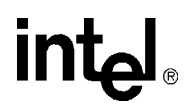

## <span id="page-35-0"></span>**3.7.2 JTAG Debug**

The 80332 has a 20-pin JTAG connector (J7D2) that is in compliant with ARM Multi-ICE guidelines.

#### <span id="page-35-1"></span>**3.7.2.1 JTAG Port**

### <span id="page-35-2"></span>**Figure 9. JTAG Port Pin-out**

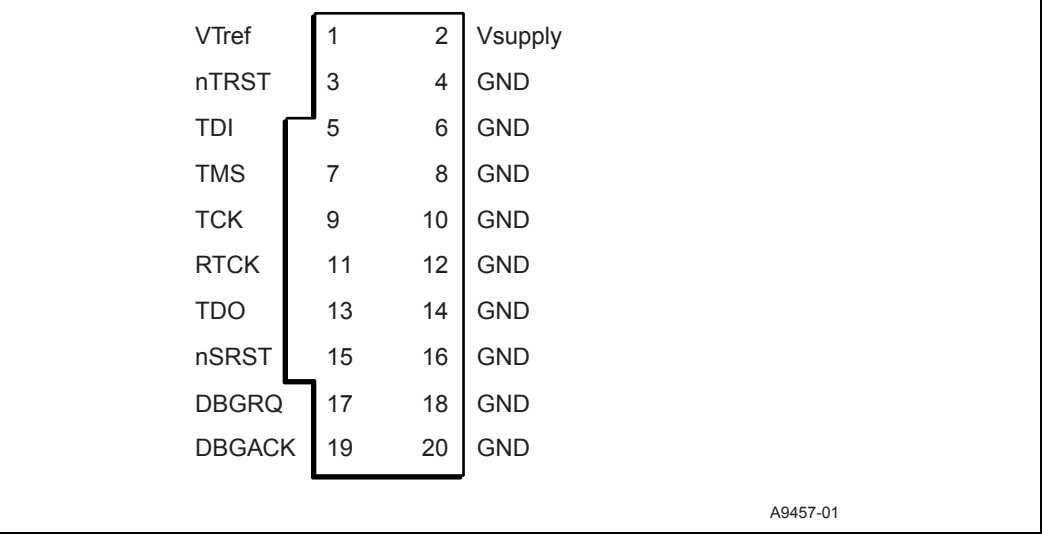

## <span id="page-36-0"></span>intel **3.8 Board Reset Scheme**

[Figure 10](#page-36-1) depicts the reset scheme for the 80332. [Table 14](#page-36-2) list the reset schemes for the 80332.

#### <span id="page-36-2"></span>**Table 14. Reset Requirements/Schemes**

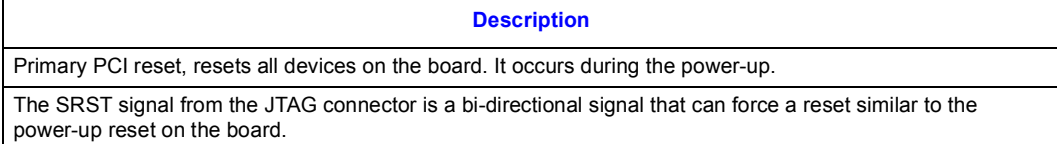

#### <span id="page-36-1"></span>**Figure 10. RESET Sources**

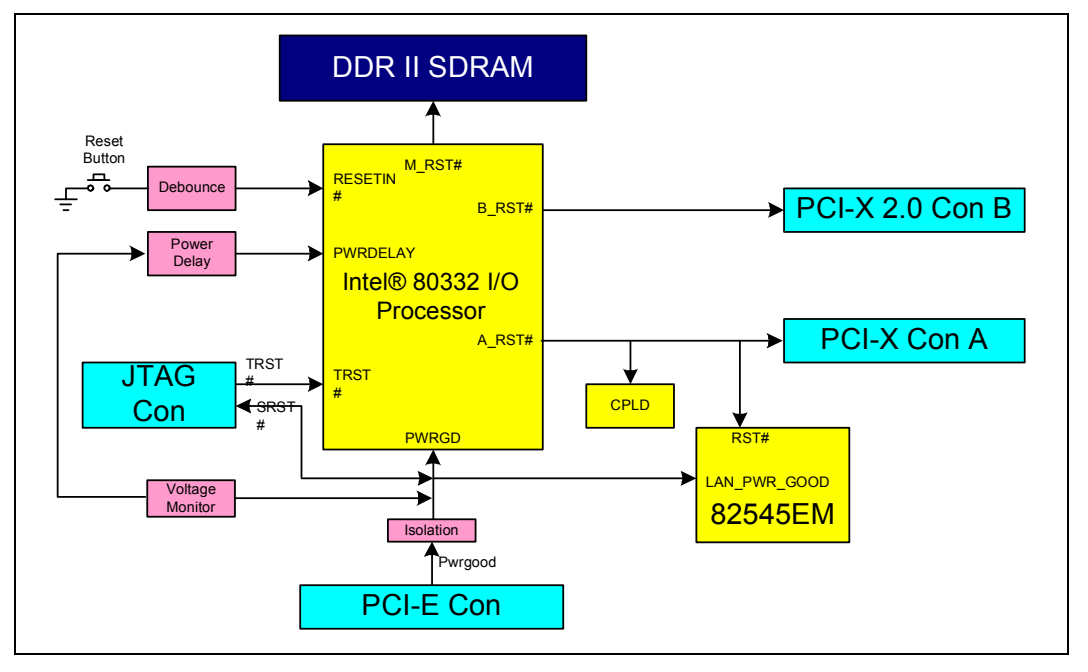

 $IM$ 

## <span id="page-37-0"></span>**3.9 Switches and Jumpers**

## <span id="page-37-1"></span>**3.9.1 Switch Summary**

Please note that the term 'open' refers to the individual pin of switch S7A1 being pushed in at bottom (small dot on pin away from the 'open' label on the switch). The term 'closed' refers to the pin being pushed in at the top. Please see [Figure 11, "Default Switch Setting Switch S7A1" on page 38,](#page-37-3) for more details.

#### <span id="page-37-4"></span>**Table 15. Switch Summary**

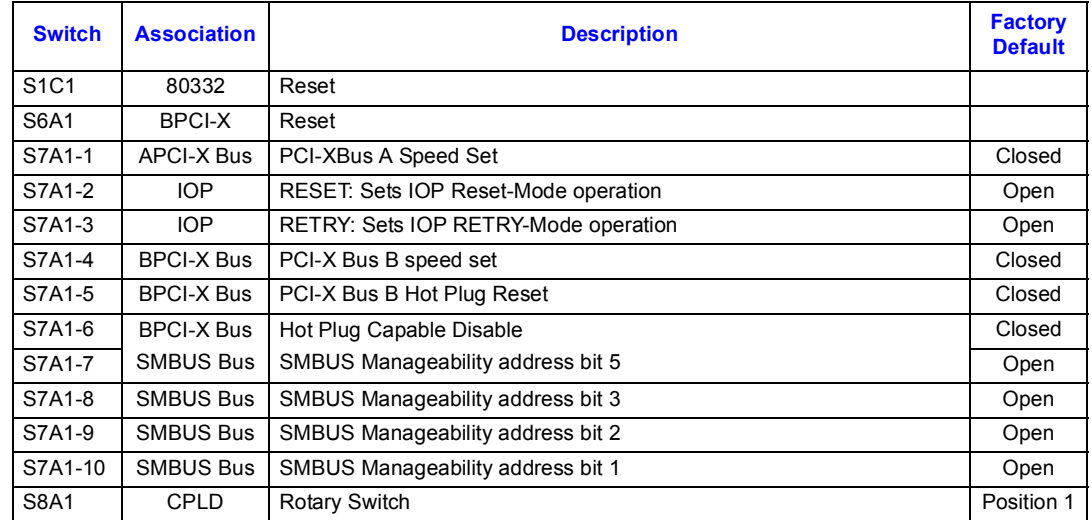

## <span id="page-37-2"></span>**3.9.2 Default Switch Settings of S7A1- Visual**

#### <span id="page-37-5"></span>**Table 16. Switch S7A1**

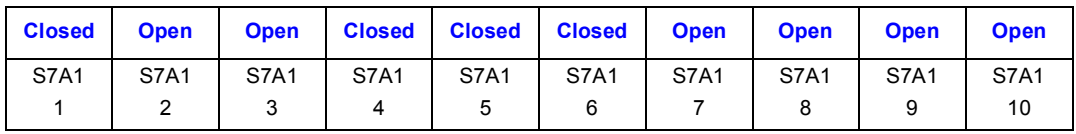

#### <span id="page-37-3"></span>**Figure 11. Default Switch Setting Switch S7A1**

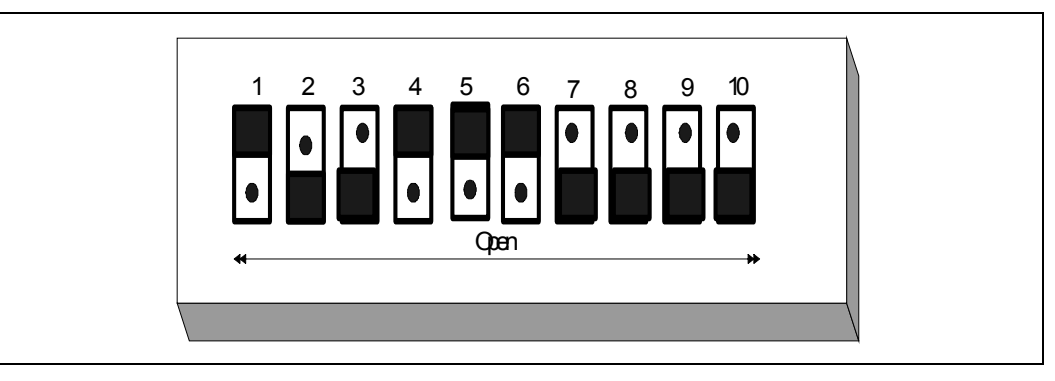

## <span id="page-38-0"></span>**3.9.3 Jumper Summary**

#### <span id="page-38-3"></span>**Table 17. Jumper Summary**

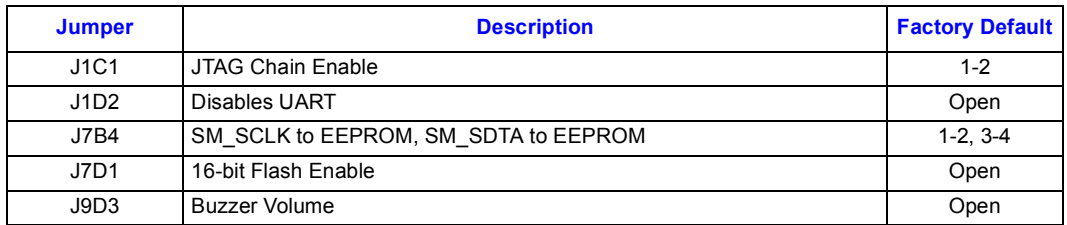

## <span id="page-38-1"></span>**3.9.4 Connector Summary**

#### <span id="page-38-4"></span>**Table 18. Connector Summary**

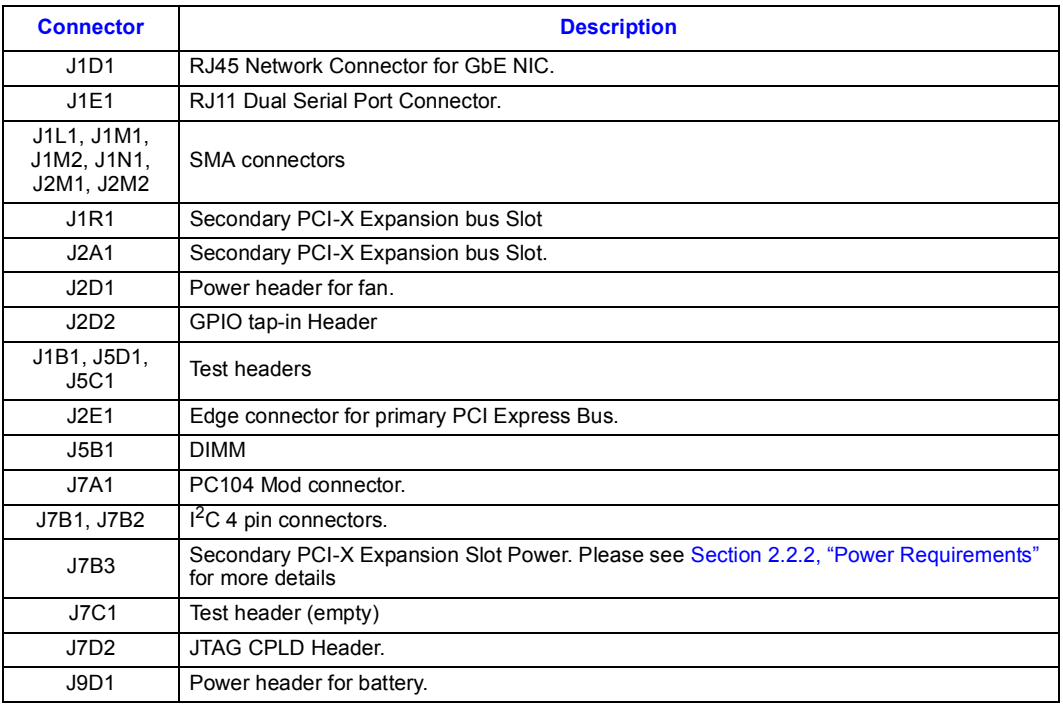

### <span id="page-38-2"></span>**3.9.5 General Purpose Input/Output Header**

The following table in [Section 19, "J2D2 GPIO Header Definition" on page 39](#page-38-5) shows the GPIO signal assignments. The GPIO signals are muxed with the serial port signals. The serial port must be disabled to use the GPIO signals. These pins corespond to Jumer J2D2.

#### <span id="page-38-5"></span>**Table 19. J2D2 GPIO Header Definition**

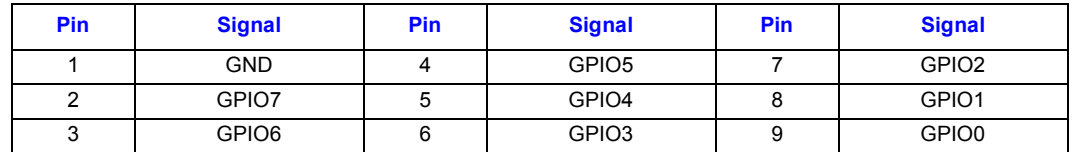

### <span id="page-39-0"></span>**3.9.6 Detail Descriptions of Switches/Jumpers**

#### <span id="page-39-1"></span>**3.9.6.1 Switch S1C2: 80332 Reset**

This switch resets 80332.

#### <span id="page-39-2"></span>**3.9.6.2 Switch S6A1: BPCI-X Reset**

This switch resets the PCI-X B segment bus.

#### <span id="page-39-3"></span>**3.9.6.3 Switch S8A1: Rotary**

#### <span id="page-39-7"></span>**Table 20. Rotary Switch Settings**

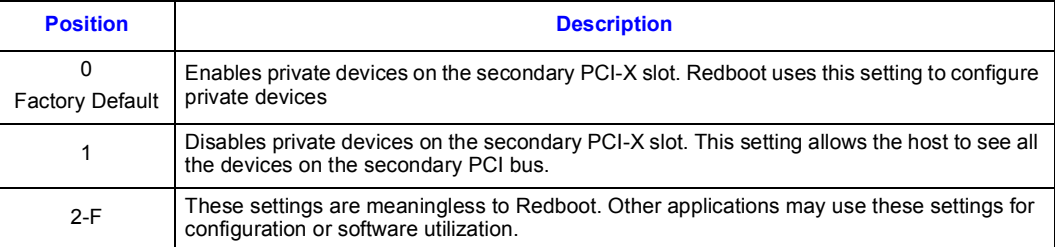

For more information, please see [Section 3.6.6, "Rotary Switch" on page 33](#page-32-4).

#### <span id="page-39-4"></span>**3.9.6.4 Switch S7A1**

This 10 pin switch that allows the user to enable or disable various features. Please see specifics below.

#### <span id="page-39-5"></span>**3.9.6.4.1 S7A1-1: PCI-X Bus A Speed Enable corresponding to signal name PBI\_AD3**

This switch allows the user to force the PCI-X bus A to run at 133 MHz or 100 MHz.

#### <span id="page-39-8"></span>**Table 21. S7A1-1: PCI-X Bus A Speed Enable**

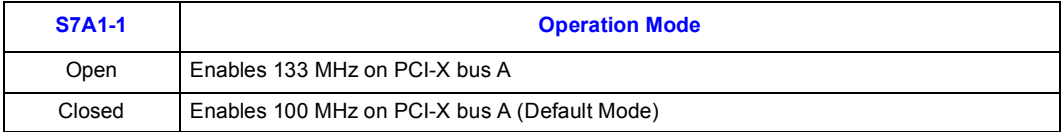

#### <span id="page-39-6"></span>**3.9.6.4.2 S7A1-2: Reset IOP core corresponding to signal name PBI\_AD5**

RESET MODE is latched at the de-asserting edge of P\_RST# and it determines when the 80332 is held in reset until the Intel XScale® core Reset bit is cleared in the PCI Configuration and Status Register.

#### <span id="page-39-9"></span>**Table 22. Switch S7A1-2: Reset IOP: Settings and Operation Mode**

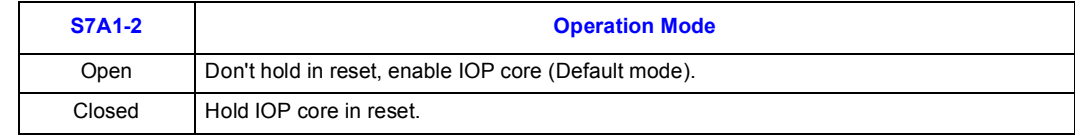

Download from Www.Somanuals.com. All Manuals Search And Download.

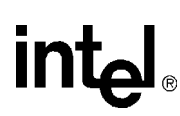

#### <span id="page-40-0"></span>**3.9.6.4.3 S7A1-3: Configration Cycle Enable corresponding to signal name PBI\_AD6**

Configuration Cycle Enable or RETRY is latched at the de-asserting edge of P\_RST# and it determines when the Primary PCI interface disable PCI configuration cycles by signaling a Retry until the Configuration Cycle Retry bit is cleared in the PCI Configuration and Status Register.

#### <span id="page-40-4"></span>**Table 23. Switch S7A1-3: RETRY: Settings and Operation Mode**

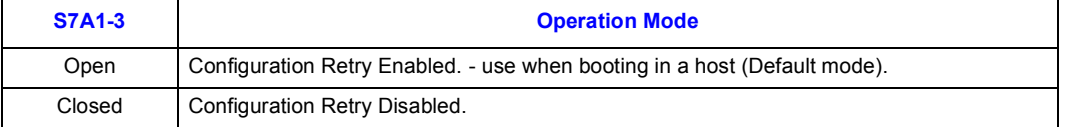

#### <span id="page-40-1"></span>**3.9.6.4.4 S7A1-4: PCI-X Bus B Speed Enable corresponding to signal name PBI\_AD10**

This switch allows the user to enables 133 MHz on PCI-X segment B.

#### <span id="page-40-5"></span>**Table 24. S7A1-4: PCI-X Bus B Speed Enable: Settings and Operation Mode**

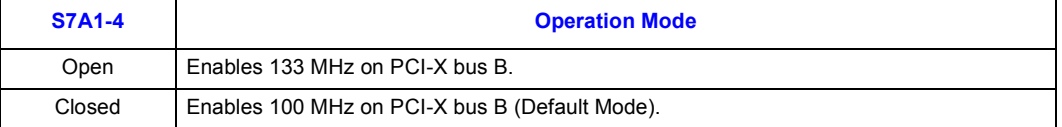

#### <span id="page-40-2"></span>**3.9.6.4.5 S7A1-5: PCI-X Bus B Hot-Plug Reset Disable corresponding to signal name PBI\_AD11**

This switch allows the user to enables or disable Hot-Plug Reset on PCI-X segment B.

#### <span id="page-40-6"></span>**Table 25. S7A1-5: PCI-X Bus B Hot-Plug Reset Disable: Settings and Operation Mode**

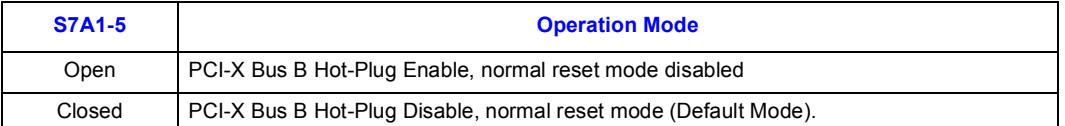

#### <span id="page-40-3"></span>**3.9.6.4.6 Switch S7A1- 6: Hot Plug Capable Disabled corresponding to signal name PBI\_AD15**

This switch allows the user to enable hot plug devices on the secondary PCI-X bus B.

#### <span id="page-40-7"></span>**Table 26. Switch S7A1- 6: Hot Plug Capable Disabled: Settings and Operation Mode**

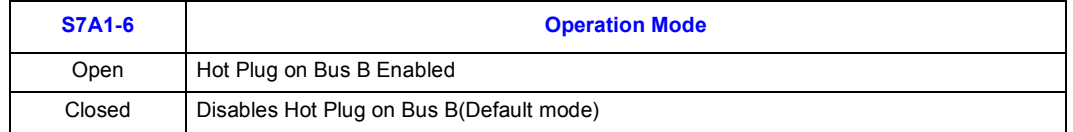

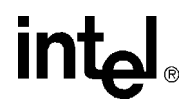

#### <span id="page-41-0"></span>**3.9.6.4.7 Switch S7A1 - 7: SMBUS Manageability Address Bit 0 corresponding to signal name PBI\_AD17**

This allows 80332 to address SMBus Slave Address bit 0 (PBI\_A17).

#### <span id="page-41-4"></span>**Table 27. Switch S7A1 - 7: SMBUS Manageability Address Bit 0: Settings and Operation Mode**

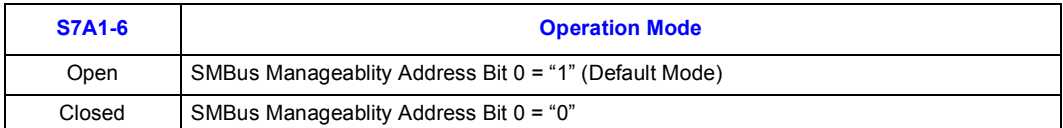

#### <span id="page-41-1"></span>**3.9.6.4.8 Switch S7A1 - 8: SMBUS Manageability Address Bit 3 corresponding to signal name PBI\_AD18**

This allows 80332 to address SMBus Slave Address bit 3 (PBI\_A18).

#### <span id="page-41-5"></span>**Table 28. Switch S7A1 - 8: SMBUS Manageability Address Bit 3: Settings and Operation Mode**

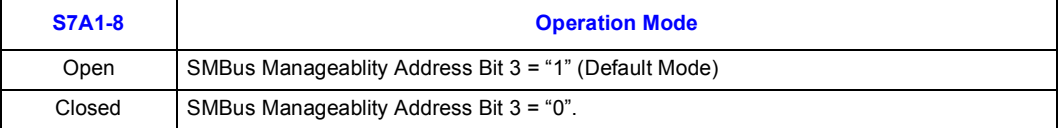

#### <span id="page-41-2"></span>**3.9.6.4.9 Switch S7A1- 9:SMBUS Manageability Address Bit 2 corresponding to signal name PBI\_AD17**

This allows 80332 to address SMBus Slave Address2 (PBI\_A17).

#### <span id="page-41-6"></span>**Table 29. Switch S7A1 - 9: SMBUS Manageability Address Bit 2: Settings and Operation Mode**

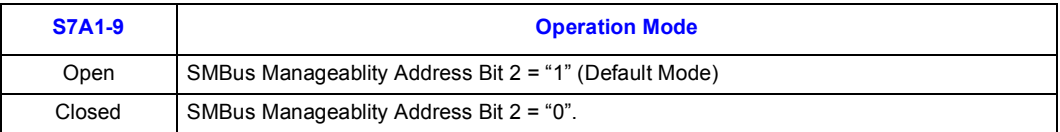

#### <span id="page-41-3"></span>**3.9.6.4.10 Switch S7A1- 10: SMBUS Manageability Address Bit 1 corresponding to signal name PBI\_AD16**

This allows 80332 to address SMBus Slave Address 1 (PBI\_A16).

#### <span id="page-41-7"></span>**Table 30. Switch S7A1 - 10: SMBUS Slave Address 0: Settings and Operation Mode**

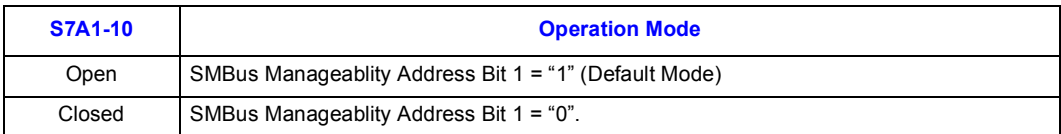

#### *Intel[® IQ80332 I/O Processor](#page-0-4) Hardware Reference Section*

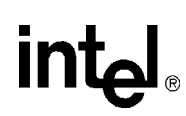

#### <span id="page-42-0"></span>**3.9.6.5 Jumper J7D1: Flash bit-width**

<span id="page-42-3"></span>The Intel® IQ80332 I/O processor evaluation platform board expects an 8-bit Flash enable. **Table 31. Jumper J7D1: Descriptions**

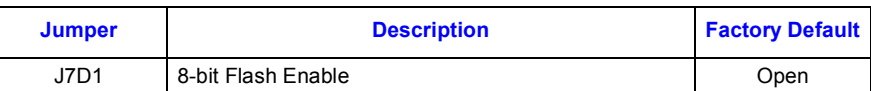

#### <span id="page-42-4"></span>**Table 32. Jumper J7D1: Settings and Operation Mode**

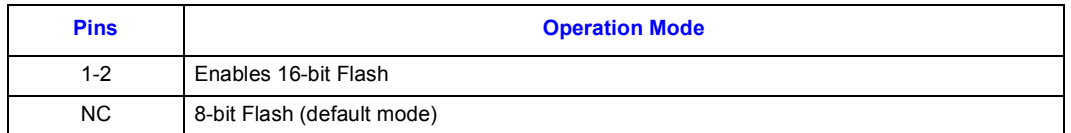

#### <span id="page-42-1"></span>**3.9.6.6 Jumper J1C1: JTAG Chain**

#### <span id="page-42-5"></span>**Table 33. Jumper J1C1: Descriptions**

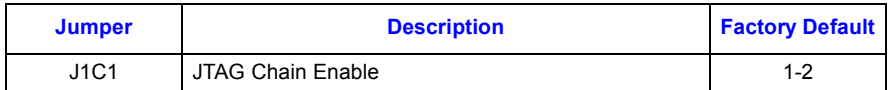

#### <span id="page-42-6"></span>**Table 34. Jumper J1C1: Settings and Operation Mode**

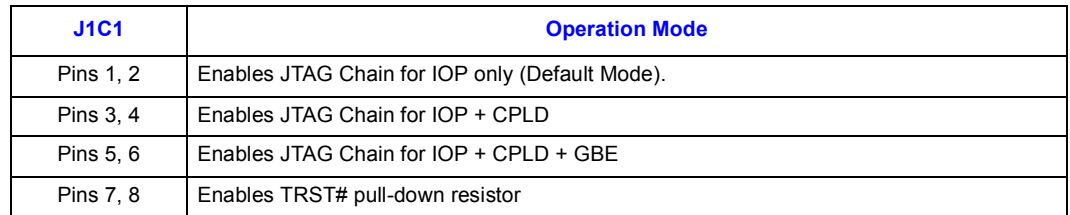

#### <span id="page-42-2"></span>**3.9.6.7 Jumper J1D2: UART Control**

#### <span id="page-42-7"></span>**Table 35. Jumper J1D2: Descriptions**

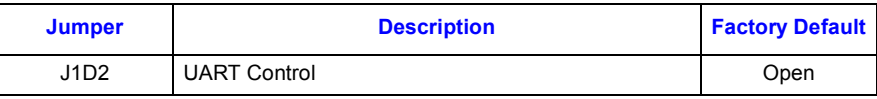

#### <span id="page-42-8"></span>**Table 36. Jumper J1D2: Settings and Operation Mode**

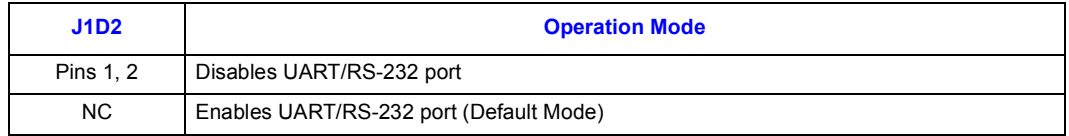

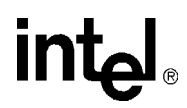

#### <span id="page-43-0"></span>**3.9.6.8 Jumper J7B4: SMBus Header**

#### <span id="page-43-2"></span>**Table 37. Jumper J7B4: Descriptions**

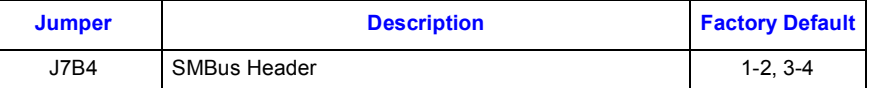

#### <span id="page-43-3"></span>**Table 38. Jumper J7B4: Settings and Operation Mode**

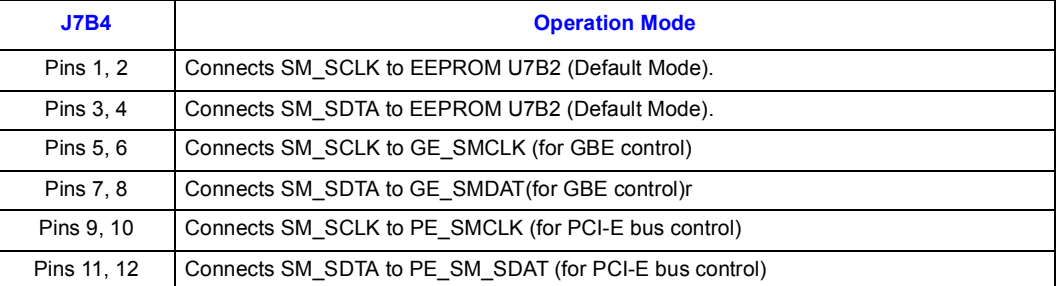

#### <span id="page-43-1"></span>**3.9.6.9 Jumper J9D3: Buzzer Volume Control**

#### <span id="page-43-4"></span>**Table 39. Jumper J9D3: Descriptions**

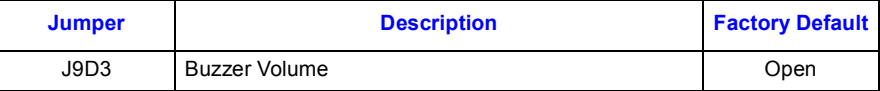

#### <span id="page-43-5"></span>**Table 40. Jumper J9D3: Settings and Operation Mode**

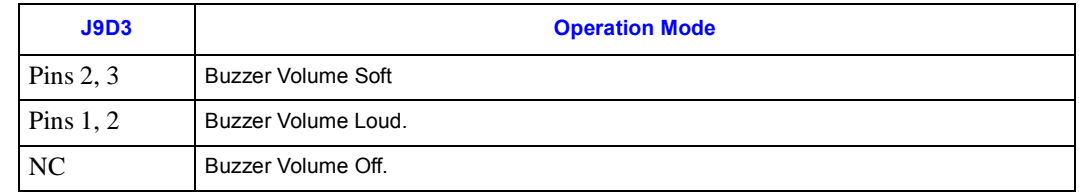

## <span id="page-44-0"></span>*Software Reference* **4**

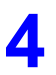

## <span id="page-44-1"></span>**4.1 DRAM**

For DDR SDRAM Sizes and Configurations, see the*Intel® 80332 I/O Processor Developer's Manual*. This section also contains multiple examples of Address Register Programming.

See the *Intel® 80332 I/O Processor Design Guide*, section 8, table 34 for supported DDR333 and DDR-II configurations.

For all registers relating to DRAM and other MCU related registers, see the *Intel® 80332 I/O Processor Developer's Manual*.

## <span id="page-44-2"></span>**4.2 Components on the Peripheral Bus**

The 80332 has a peripheral bus which contains the following peripheral devices:

- Flash ROM
- CPLD
- Audio Buzzer
- Rotary Switch
- Hex Display

Peripheral memory-Mapped Register Locations and all registers associated with PBI or the Peripheral Bus Interface Unit can be found in the *Intel® 80332 I/O Processor Developer's Manual*.

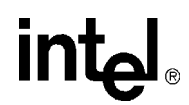

## <span id="page-45-0"></span>**4.2.1 Flash ROM**

The Flash ROM is an 8 MB Intel StrataFlash<sup>®</sup> (part# 28F640) that sits on the Peripheral Bus and is accessed using PCE0.

<span id="page-45-1"></span>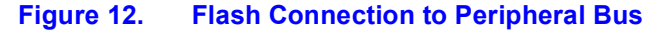

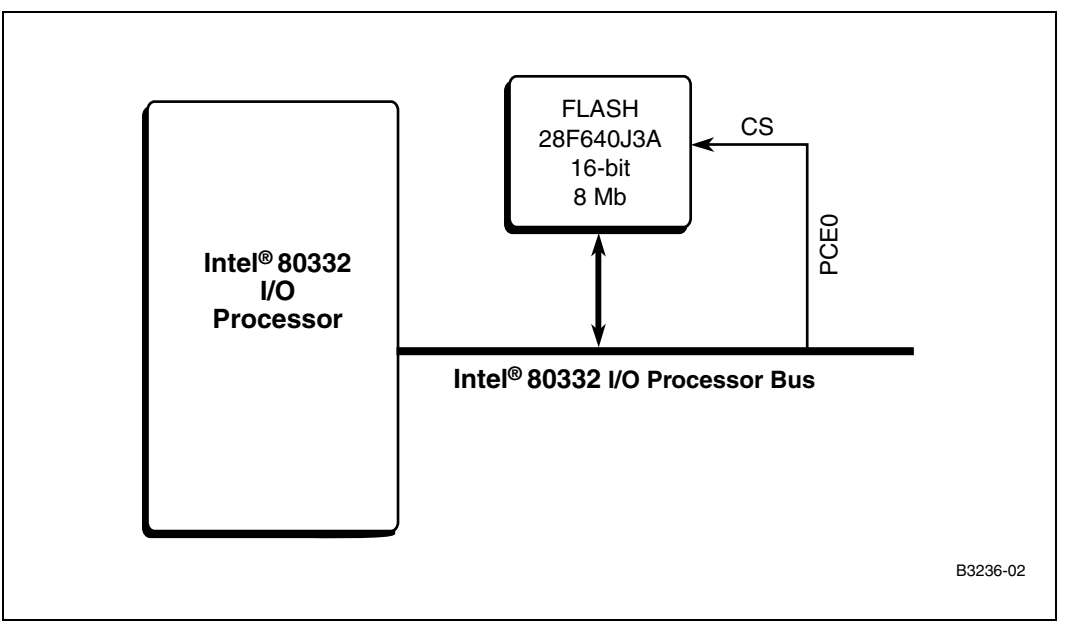

Under normal operation, the very first instruction access by the Intel XScale® core begins at location 0x0 on the 80332 Internal Bus. By default, address 0x0 is pointing to PCE0 where flash is located.

Currently, the Intel Flash Recovery Utility (FRU) cannot be used with the IQ80332. An alternative to FRU would be to reprogram the flash through JTAG or using Redboot commands, when Redboot is currently loaded onto the board. For more information on using Redboot to program the flash, please see Redboot Manual.

## <span id="page-46-0"></span>**4.2.2 Peripheral Bus Memory Map**

The [Table 41](#page-46-1) is the physical memory map of the devices on the 80332 Peripheral Bus:

#### <span id="page-46-1"></span>**Table 41. Peripheral Bus Memory Map**

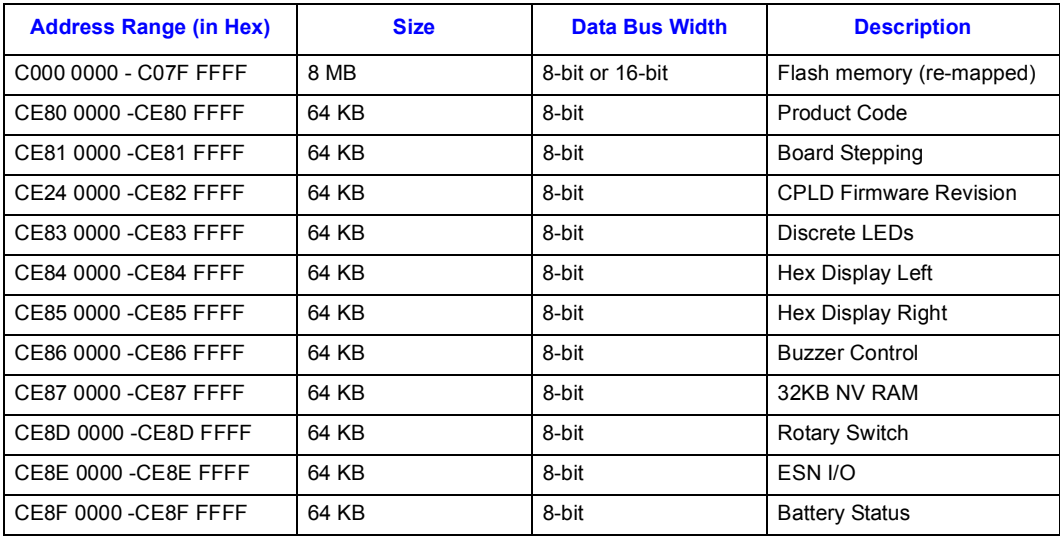

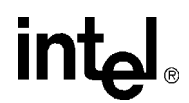

## <span id="page-47-0"></span>**4.3 Board Support Package (BSP) Examples**

Examples provided in this section are based on the RedHat\* RedBoot software running on the IQ80332.

## <span id="page-47-1"></span>**4.3.1 Intel® 80332 I/O Processor Memory Map**

[Figure 13](#page-47-2) depicts the memory space for the 80332 (before RedBoot boots):

#### <span id="page-47-2"></span>**Figure 13. Intel® 80332 I/O Processor Memory Map**

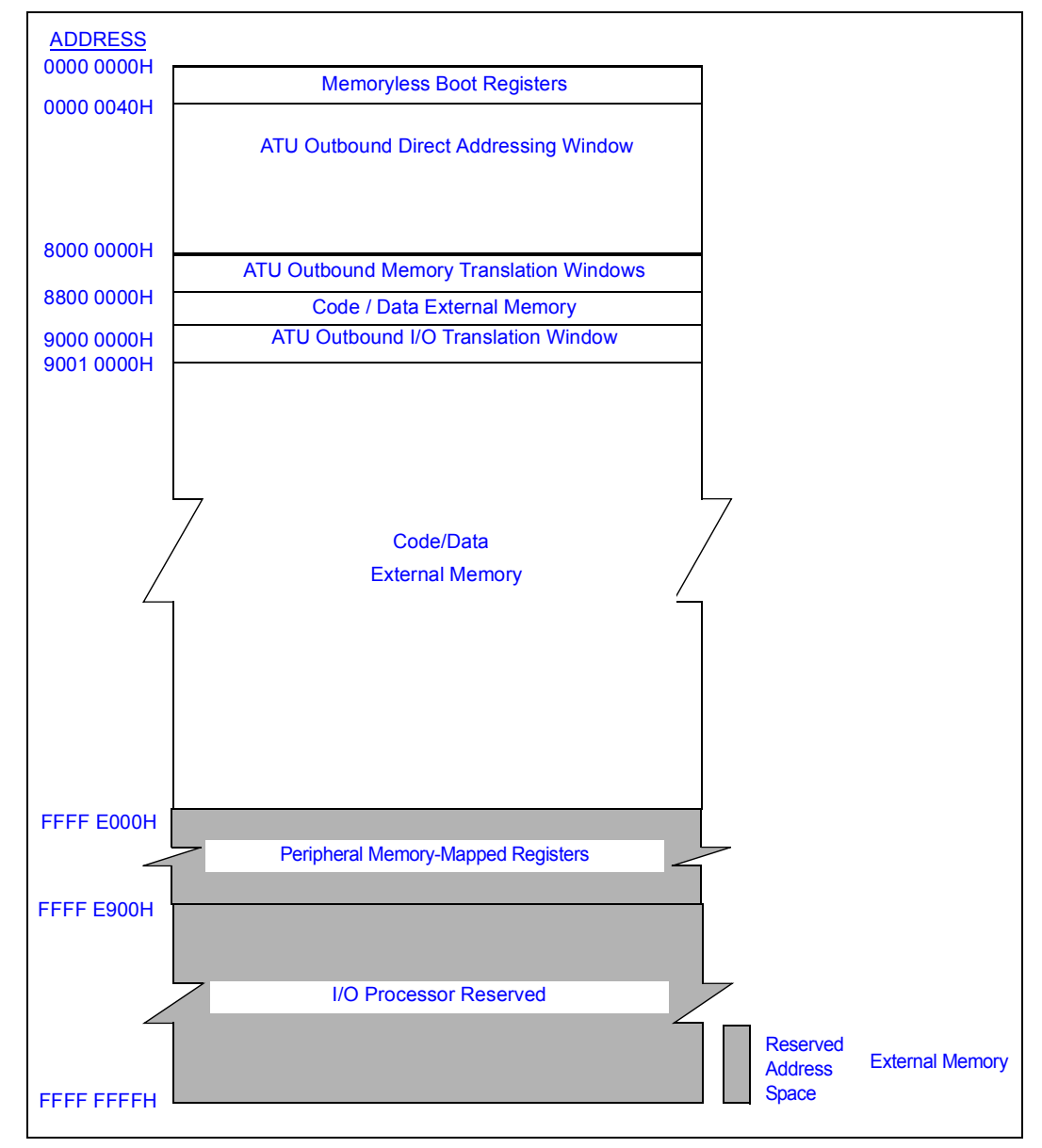

## <span id="page-48-0"></span>**4.3.2 RedBoot\* Intel® 80332 I/O Processor Memory Map**

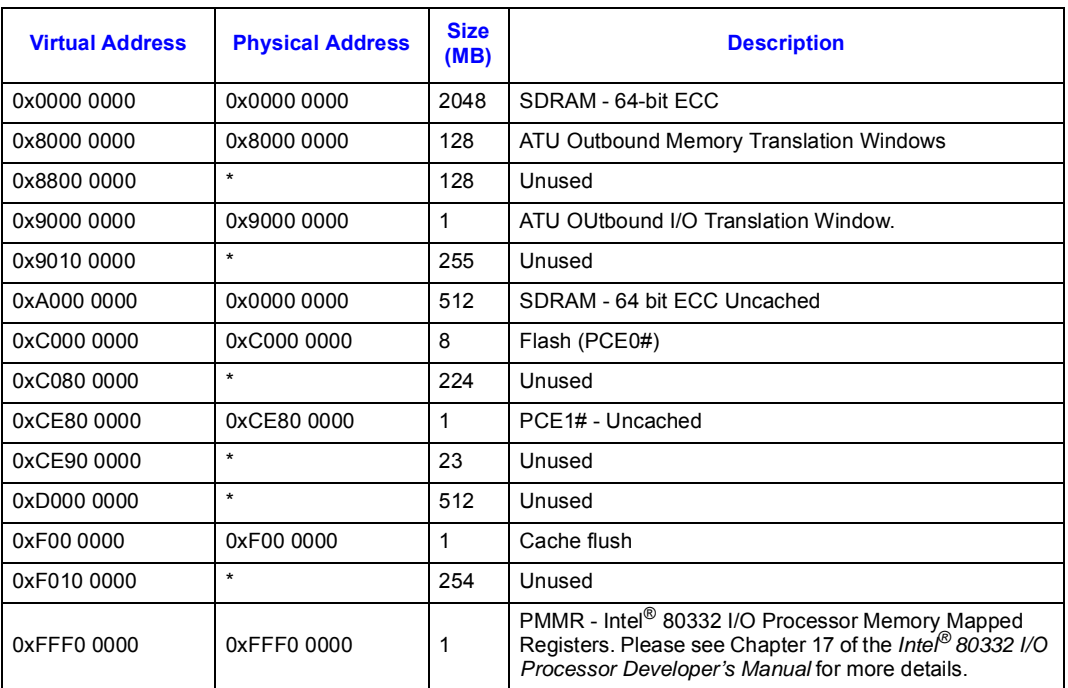

## <span id="page-48-1"></span>**4.3.3 RedBoot Intel® 80332 I/O Processor Files**

Attached in the kit, find a copy of the RedHat eCos for IQ80332 CD. Once the CD is installed, you may find:

• **The RedBoot initialization code source files** from the following location: From the installed directory:

..\RedHat\eCos\packages\hal\arm\xscale\iq80332\current\include

- **The RedBoot binary image files** (downloadable onto Flash) from the following location: From the installed directory:
	- ..\RedHat\eCos\loaders\iq80332

To access RedHat GNUPro tools including RedBoot binaries and source code, you may also go to the following location on the Intel site:

• [http://developer.intel.com/design/intelxscale/dev\\_tools/021022/index.htm](http://developer.intel.com/design/intelxscale/dev_tools/020523/)

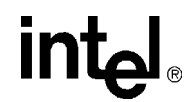

### <span id="page-49-0"></span>**4.3.4 RedBoot 80332 DDR Memory Initialization Sequence**

In order to set the correct ECC bits, a DDR memory system (DIMM or discrete components) must be written to with a known value. This process requires 64-bit writes to the entire DDR memory intended for use. The following explains the sequence for memory initialization by RedBoot on an 80332 board with an ECC DIMM. It also includes an example for the scrub (ECC initialization) code.

Initialization Sequence:

- 1. Disable interrupts. (Technically they are disabled at reset, but for soft reset this is included.
- 2. Init PBIU (Peripheral Bus Interface Unit) chip selects.
- 3. Enable I cache.
- 4. Move Flash to 0xF0000000.
- 5. Set TTB and Enable MMU.
- 6. Read DIM for memory parameters.
- 7. Set Memory Parameters.
- 8. Delay.
- 9. Turn DDRAM on.
- 10. Delay.
- 11. Enable Data Cache.
- 12. Enable BTB.
- 13. Flush all.
- 14. Clear ECC error logs.
- 15. Battery Test.
- 16. Enable ECC.

#### 17. Scrub loop: Write zeros to all memory locations

```
mov r8, r4 // save DRAM size
  mov r0, #-1
  mov r1, #-1
  mov r2, #-1
  mov r3, #-1
  mov r4, #-1
  mov r5, #-1
  mov r6, #-1
  mov r7, #-1
  ldr r11, = SDRAM_BASE
   // scrub Loop
0:stmia r11!, {r0-r7}
  subs r12, r12, #32
  bne 0
```
## <span id="page-50-0"></span>*IQ80321 and IQ80332 Comparisons A*

This appendix provides a brief description for differences between IQ80332 and IQ80321. Please also refer to application note: *Intel® 80321 Software Conversion to the Intel® 80332 I/O Processor Application Note*.

#### <span id="page-50-1"></span>**Table 42. Intel® IQ80321 Evaluation Platform Board and Intel® IQ80332 I/O processor evaluation platform board Comparisons**

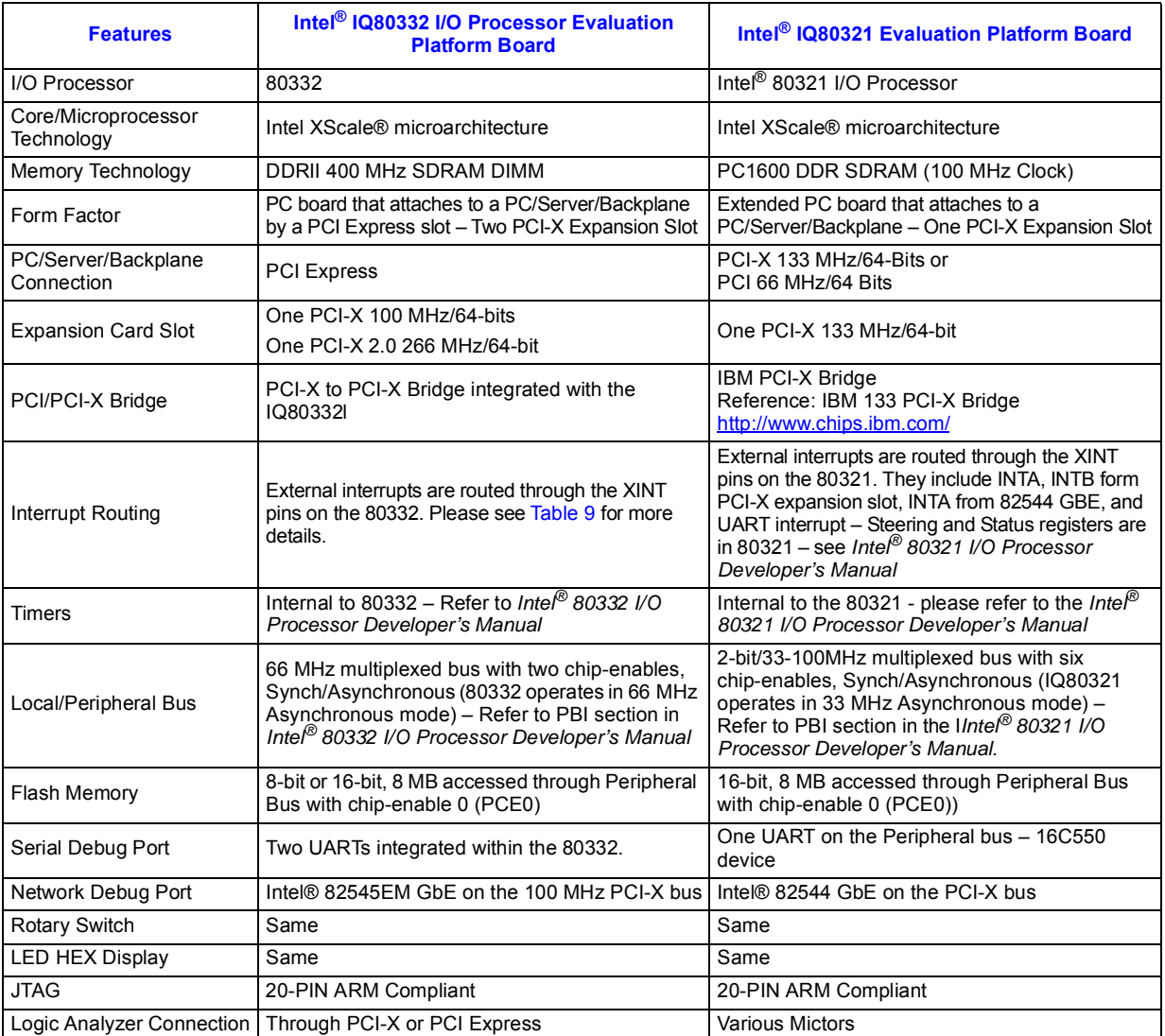

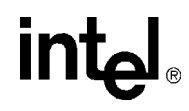

**This Page Left Intentionally Blank**

52 [Evaluation Platform Board Manual](#page-0-3)

## **intal**

# <span id="page-52-0"></span>**Getting Started and Debugger BLACK**

## <span id="page-52-1"></span>**B.1 Introduction**

This appendix pertains to Code|Lab version 2.3 and later which uses Microsoft's Visual Studio .NET. For Code|Lab version 2.2 and earlier, refer to appendix B.

For more detailed information on JTAG and the 80332, please see the *Intel® 80332 I/O Processor JTAG Support White Paper*.

### <span id="page-52-2"></span>**B.1.1 Purpose**

The purpose of this appendix is to help the user setup and become familiar with the IQ80332 (IQ80332) and other related hardware and software. This appendix steps the user through an example program using:

• Code|Lab EDE • Code|Lab EDE debugger • Macraigor\* Raven\* JTAG

This programming also includes:

• software setup • compiling • linking • debugging example code

The user tours the major features of the debugger and explores some of the basics of debugging. By the end of this exercise, the user has been given a general understanding of the ATI\* development tools and can begin working on new applications.

## <span id="page-52-3"></span>**B.1.2 Necessary Hardware and Software**

This example uses the ATI Code|Lab plug-in for Microsoft\* Visual Studio, the GNU\* Pro compiler, the Macraigor Raven JTAG connector, and the 80332.

## <span id="page-52-4"></span>**B.1.3 Related Documents**

#### <span id="page-52-5"></span>**Table 43. Related Documents**

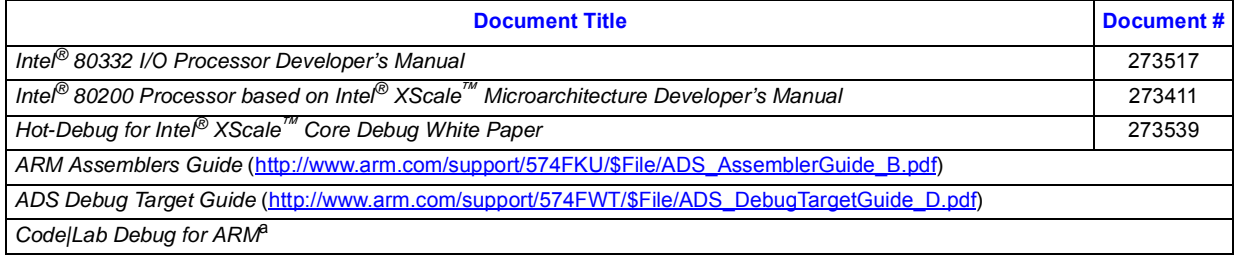

a. This document installs to C:\Ati\docs\codelab debug.pdf.

Many of these documents load as part of ATI Code|Lab install (Start/Programs/ Accelerated Technology/Documentation). This menu contains both the ARM\* ADS and Code|Lab documents.

intel

## <span id="page-53-0"></span>**B.1.4 Related Web Sites**

- Macraigor: <http://www.ocdemon.net/>
- [http://developer.intel.com/design/intelxscale/dev\\_tools/021022/index.htm](http://developer.intel.com/design/intelxscale/dev_tools/021022/index.htm)
- [h](http://developer.intel.com/design/iio/docs/iop321.htm)ttp://developer.intel.com/design/iio/
- <http://developer.intel.com/design/iio/papers/273961.htm>

## <span id="page-54-0"></span>**B.2 Setup**

## <span id="page-54-1"></span>**B.2.1 Hardware Setup**

Use [Figure 14](#page-54-2) and the rest of the *Intel® 80332 I/O Processor Evaluation Platform Board Manual*, to set up the hardware.

- Connect the Raven to the host via the parallel port and to the evaluation board via the 20-pin JTAG connector.
- *Note:* The parallel port must be configured to EPP mode for the Macraigor Raven to work properly.

The parallel port setting can be changed in the BIOS setup program or in Control Panel. More information on the Raven can be found at the Macraigor web site. Test software for the Raven is free and available for download at:

[http://www.ocdemon.net/Merchant2/merchant.mv?Screen=CTGY&Store\\_Code=MTS&Category\\_C](http://www.ocdemon.net/Merchant2/merchant.mv?Screen=CTGY&Store_Code=MTS&Category_Code=pinouts) [ode=pinouts.](http://www.ocdemon.net/Merchant2/merchant.mv?Screen=CTGY&Store_Code=MTS&Category_Code=pinouts)

- Connect a serial cable from the evaluation board to the host.
- *Note:* The serial cable connects to the evaluation board with an RJ11 connector and connects to the host computer serial port via an RJ11 to DB9F adaptor. The serial port configuration is covered in the configuration section below.
	- The 80332 plugs into a bus master PCI Express slot on the backplane or platform.

#### <span id="page-54-2"></span>**Figure 14. Intel® 80332 I/O Processor Hardware Setup Flow Chart**

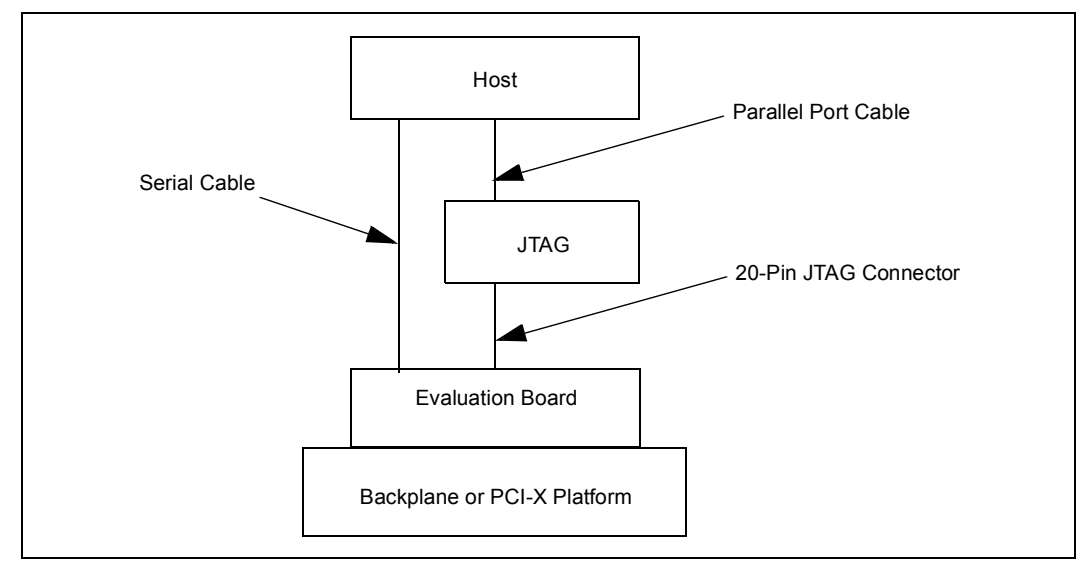

### <span id="page-55-0"></span>**B.2.2 Software Setup**

ATI Code|Lab is a plug-in to Microsoft Visual Studio .NET, therefore Microsoft Visual Studio .NET must already be loaded on the system. To load ATI Code|Lab, run setup.exe under the program directory.

*Note:* Do not install over an old version of ATI Code|Lab. When necessary, uninstall Code|Lab with Add/Remove programs under the Control Panel before reinstalling.

To view the soft copies of document, Adobe Acrobat Reader is needed. The latest version can be downloaded at ([http://www.adobe.com\)](http://www.adobe.com).

#### <span id="page-55-1"></span>**Figure 15. Software Flow Diagram**

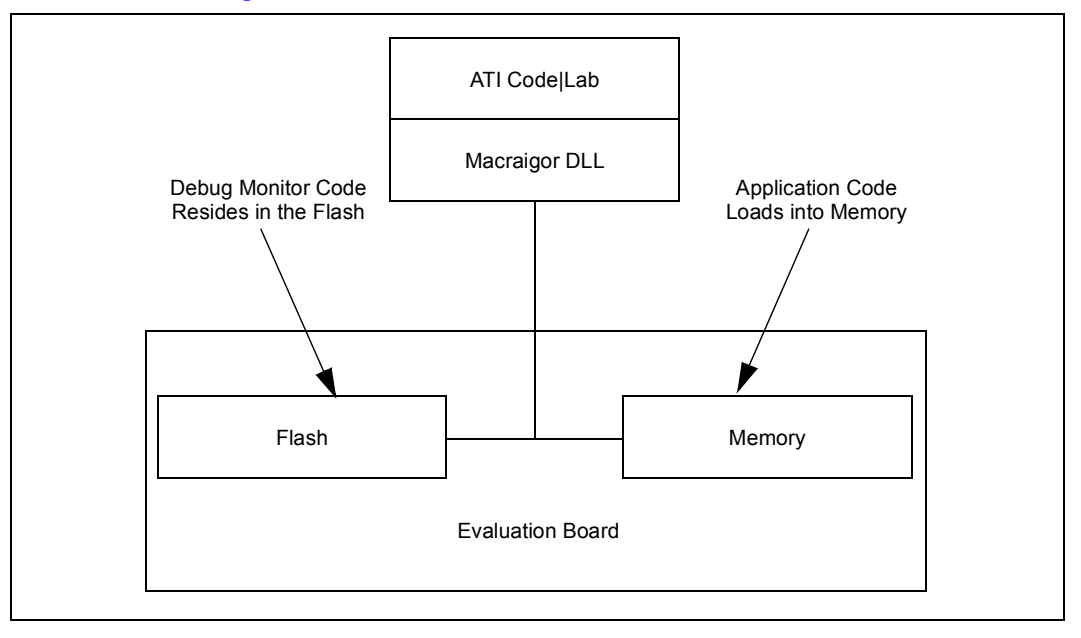

## **intal**

## <span id="page-56-0"></span>**B.3 New Project Setup**

## <span id="page-56-1"></span>**B.3.1 Creating a New Project**

- 1. Launch Code|Lab EDE for .NET.
- 2. On the Start Page, select "New Project".
	- a. The "New Projects" window appears.
	- b. Select "Code|Lab Projects" under Project Types and name the project "Project80332" in the name field.
- *Note:* The directory "Project80332" is created under the path specified in the Location box.
	- c. Click OK.
	- 3. In the Code|Lab EDE Project Wizard Window:
		- a. Select "RedHat GNU Tools for XScale" under "Build Toolset".
		- b. Select 80332 under "Project Template".
		- c. Select "Application" under "Project Type".
		- d. Click "Finish".
	- 4. Close the "Start Page" by clicking on the X in the top right corner of the Start Page window.
	- 5. The new project is now in the "Solution Explorer" window. When this window is not open, open it by "View, Solution Explorer".
	- 6. Right click on "Project80332" and select "Save Project80332".
	- 7. From<http://developer.intel.com/design/iio/swsup/Tester1LED.htm>, download the following zip file (…/Tester1LED) from the Software Support section, containing the example code files to the newly created project folder:

Tester1LED.zip blink.c blink.h led.c led.h

These files can be placed in any directory on the hard drive.

8. Add the newly downloaded files to the project:

- a. In the "Solution Explorer" window, right click on "Project80332" and select "Add, Add Existing Item".
- b. In the "Add Existing Item" window, use the drop-down menu under "Look In" to find the four files listed in step 7 on the hard drive. Select all four files and click "open". The "Solution Explorer" window now shows these files under "Project80332".

### <span id="page-57-0"></span>**B.3.2 Configuration**

Examine the main menu of Code|Lab EDE for .NET.

- File Project code|lab EDE Tools Help
- Edit View Build, Debug Window

Since Code|Lab is a plug-in to Visual Studio, some of these menu items are Visual Studio and some are specific to Code|Lab. Click on any of these menu items and the drop-down menu displays the subordinate menu items. Many of these items have defined tool bar symbols, function keys, and keyboard patterns as alternatives.

- *Note:* Projects can be built under the "code|lab EDE" menu or under the "build" menu. Always use the "code|lab EDE" menu to perform Code|Lab project builds. Builds under the "build" menu invoke the Visual Studio C compiler.
	- 1. On the main menu, select "code|lab EDE, Configuration".
	- 2. When the "code|lab EDE Configuration" window appears, click on each of the words in the left box. Notice that the rest of the window changes when you click on different parts of the menu tree. This is a typical feature of Code|Lab EDE for .NET.
	- 3. Click on Toolsets.
	- 4. Click on the drop-down arrow and select "RedHat GNU Tools for XScale". The build tool paths now appear in the box and must be modified as stated below in bold. Note that the assembler and the linker are invoked by GCC.
		- a. "Compiler path: \$(ToolDir)\BIN\XSCALE-ELF-GCC.EXE".
		- b. "Assembler path: \$(ToolDir)\BIN\XSCALE-ELF-GCC.EXE".
		- c. "Linker path: \$(ToolDir)\BIN\XSCALE-ELF-GCC.EXE".
		- d. "Librarian path: \$(ToolDir)\BIN\XSCALE-ELF-AR.EXE".
	- 5. In the left box, click on "Debugging, General". When the checkboxes are available in your version, set all four debug options to "false".
	- 6. Click "Apply" and click "OK".
	- 7. On the main menu, click "code|lab EDE, Project Settings".
	- 8. When the "code|lab Project Settings" window appears, click on " $C/C++/As$ sembler" in the left box. Use the drop-down arrow to select "C compiler" for "Build Tool".
	- 9. Edit the command line box at the bottom so that it contains the following: -v -Wall -specs=redboot.specs -gdwarf-2 -O0 -c -mcpu=xscale \$(InputRelPath) -o \$(OutDir)\\$(InputName)\$(OutputExt)
	- 10. Use the drop-down arrow to select "Assembler" for "Build Tool. Edit the command line box at the bottom so that it contains the following:
		- -v -specs=redboot.specs -o \$(OutDir)\\$(InputName)\$(OutputExt) \$(InputRelPath)
	- 11. In the left box, click on "Linker". Edit the command line box at the bottom so that it contains the following:
		- -v -specs=redboot.specs -o \$(OutDir)\\$(ProjectName).elf \$(ObjectFiles) \$(Libraries)
	- 12. Click "Apply" and then click "OK".
	- 13. In the "Solution Explorer" window, right click "Project80332" and select "Save Project80332".

## <span id="page-58-0"></span>**B.4 Flashing with JTAG**

### <span id="page-58-1"></span>**B.4.1 Overview**

Code|Lab and Raven are capable of reading from, writing to, and erasing the contents of the Flash on the evaluation board. The board comes with RedBoot loaded in the Flash. RedBoot is the RedHat debug monitor which initializes the board and has some debug and diagnostic functions. It is capable of serial communication with the console of a debug program or with Microsoft HyperTerminal, and it prepares the board for accepting an application program.

Code|Lab invokes a Flash programmer written by Macraigor. More information on the Flash programmer is located at:

[h](http://www.ocdemon.net/Merchant2/merchant.mv?Screen=CTGY&Store_Code=MTS&Category_C ode=Software)ttp://www.ocdemon.net/Merchant2/merchant.mv?Screen=CTGY&Store\_Code=MTS&Categ ory C ode=Software.

This Flash programmer only supports certain file formats: Intel Hex, Motorola srec and standard elf (executable and linking format). RedBoot.s19 and RedBoot.srec are both srec files. TBD.i32 is an ARM BootMonitor Intel Hex file. BootMonitor is an ARM version of a debug monitor, which is similar but not identical to RedBoot.

Macraigor offers conversion tools to convert existing file types to a supported file type. These conversion tools are located at:

C:\ATI\codelab\codelab Debug\Macraigor\Flash Programmer

The ReadMe.txt file describes the conversions tools. BinToS19.exe converts binary files to srec files and MakeIntelHex.exe converts a.out files to Intel Hex files. When using the BinToS19.exe conversion tool, use 0x0 for the starting address. For example, at the CMD prompt in the directory where BinToS19.exe is located, the command line looks like this:

C:\ATI\codelab\codelab Debug\Macraigor\Flash Programmer>bintos19 C:\temp\redboot\_ROM.bin 0x0 c:\temp\redboot\_ROM.s19

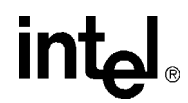

### <span id="page-59-0"></span>**B.4.2 Using Flash Programmer**

*Note:* The parallel port must be set to EPP mode or the Macraigor Raven does not work properly.

[Download the RedBoot executable files from the following location:](http://developer.intel.com/design/intelxscale/dev_tools/020523/)  [h](http://developer.intel.com/design/intelxscale/dev_tools/020523/)ttp://developer.intel.com/design/intelxscale/dev\_tools/021022/index.htm RedBoot Debug Monitor for the IQ80332.

- 1. Double click on the "Code|Lab Debug" icon on the desktop. The Connection Window appears.
- 2. Select Macraigor JTAG Connect
	- a. Click Setup.
- 3. Select "ARM XScale", correct LPT port, and "Raven" (do not press OK).
- 4. Click Additional Options…, check Enable Option, then press Configure The Console Options windows now appears.
- 5. Console Port: (Set appropriately) Baud Rate: 115200 Data Bits: 8 Parity: None Stop Bits: 1 Then Press OK, OK, OK (this returns to the Connect window).
- 6. Now press Connect. Assembly code now visible.
- 7. Select "Memory/Flash…"

The OCDemon Flash Memory Programmer window appears.

- 8. The Flash programmer needs a file which is architecture specific, in this case. In the Flash programmer window, select "File/Open", then choose the file "Xscale TBD.ocd" at: "C:\MGC\Embedded\codelab\codelab Debug\Macraigor\".
- 9. Click the Program button.
- 10. Click Browse and "Files of type:" All Files, then choose the "redboot\_ROM.srec" file (downloaded and uncompressed from developer.com).
- 11. Check box "Erase Target Flash Sector(s) Before Programming".
- 12. Click Program.

The Flash now programs and verifies; click Close when 100% complete.

13. Cycle power to the board to see that the LEDs on the board sequence "8.8.", "A5", "A6", "S.L", then "A1".

This is the normal LED sequence of RedBoot. The board may need to be reset more than once. Explore the other features of the Flash programming window. The contents of the Flash can be erased, copied to a file on the host, and verified against a file on the host.

## <span id="page-60-0"></span>**B.5 Debugging Out of Flash**

**intel** 

JTAG debuggers can be used on two levels; with or without the source code. When the Flash is programmed, the debugger can monitor the executable code, halt it, step through it, and monitor the memory and registers. The executable code is disassembled so that the assembly code can be examined.

Debugging with source code allows the user to examine the C code that is being executed. This requires that the source code is available and linked by the debugger to the executable code that is running on the evaluation board.

## <span id="page-60-1"></span>**B.6 Building an Executable File From Example Code**

- 1. Launch Code|Lab EDE and open "Project80332".
- 2. Select "code|lab EDE, Rebuild Project".
- *Note:* A project can have more than one solution, but in this example, there is only one solution for the project, so there is no difference between "Build Project" and "Build Solution" in this example.
- *Note:* Rebuild cleans and builds. Clean deletes the old .o files in the project and build compiles, links, and produces the executable files.
	- 3. When there are errors, carefully go back through [Section B.3.2, "Configuration"](#page-57-0).

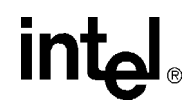

## <span id="page-61-0"></span>**B.7 Running the Code|Lab Debugger**

This section is provided to get the system up and running in the Code|Lab Debug environment, but it is not intended as a full-functional tutorial. Please refer to the ATI Code|Lab Debug Reference Manual for more detailed information.

## <span id="page-61-1"></span>**B.7.1 Launching and Configuring Debugger**

- 1. In EDE, click on the icon that looks like a red bug. The "Connect" window appears.
- 2. When not configured from [Section B.4.2, "Using Flash Programmer",](#page-59-0) go to [Section B.4.2](#page-59-0) and perform steps 2-5.
- 3. Press Connect to enter debug mode.
	- a. The Code|Lab Debug environment appears with the Assembly window open.
- *Note:* Mouseovers are available for most of the toolbar icons. (Leave the mouse over the debug icons across the top on the toolbar to see a brief explanation of each.)
	- 4. Click on the go icon and let RedBoot boot (takes a minute) until the RedBoot prompt "RedBoot>" appears in the Console window (click the Console tab at the bottom of the Debug window to view the Console window).
	- 5. From the console window:
		- a. type "diag".
		- b. hit "Enter".

The RedBoot Diagnostic function is invoked.

Try out a few of the tests as desired.

- 6. Close the Debugger and EDE environment.
- 7. Reset the board (cycle power).

### <span id="page-61-2"></span>**B.7.2 Manually Loading and Executing an Application Program**

- 1. Launch the Code|Lab Debug Environment from the desktop icon.
- 2. Ensure "File…/Program Load Options/Load Executable and Symbols" is checked.
- 3. file, program load options, load executable and symbols.
	- a. Select "file, open program, browse".
	- b. go find c:\<RedBoot downloaded Files>...\Test1LED\O\Test1LED.elf.
- 4. Hit Go (80, 3, 32, and 21 cycle on the LEDs).
- 5. Cycle power on the board.

## <span id="page-62-0"></span>**B.7.3 Displaying Source Code**

1. Launch the Code|Lab EDE Debugger and open the "Tester1LED" ELF program.

*Note:* Use the File/Recent Programs menu for quick access.

- 2. Select the "Files" view in the lower tab of the WorkSpace window.
- 3. Bring up "blink.c" and "led.c" source code by double-clicking each filename.
- 4. Use the "Windows" Menu to arrange the windows, or maximize, minimize, and resize manually as desired.
- 5. Press the "Mixed" tab at the bottom of the "blink.c" window. Notice that the assembly along with each C statement.
- 6. Press the "Source" tab to revert back to C code only.

## <span id="page-62-1"></span>**B.7.4 Using Breakpoints**

Note the small gray circles on the sidebar beside each line of source code. Single-click any of these gray circles and a red dot appears. The red dot represents a break point. Single-click the red dot to remove it, or click the "Remove all breakpoints" icon.

Place a breakpoint on the following lines of code in "blink.c":

```
displayLED(leds[8],leds[0]); /* LED display '80' */
displayLED(leds[0],leds[3]); /* LED display '03' */
displayLED(leds[3],leds[2]); /* LED Display '32' */
displayLED(leds[2],leds[1]); /* LED display '21' */
displayLED(leds[16],leds[16]); /* LED display ' ' */
```
1. Click the "Go" icon.

The yellow arrow stops at the first break point and the HEX display does not change.

2. Click the "Go" icon again.

The last instruction has now been executed and an "80" is displayed.

- 3. Continue on in this fashion, watching the lines execute only as they are called, while the yellow arrow shows exactly what line is up next in execution.
- 4. Click the "Remove all breakpoints" icon.
- 5. Press "Go" again and notice that the program loop is infinite.
- 6. Press the "Halt" icon to stop execution.
- 7. Close the debugger and cycle power to the board.

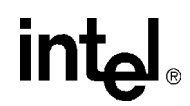

### <span id="page-63-0"></span>**B.7.5 Stepping Through the Code**

The "led.c" file contains a function that is called from code in "blink.c". This exercise steps through the code and utilizes a few of the most common step tools.

- 1. Launch the debugger, open Tester1LED, and open the "blink.c" and "led.c" files.
- 2. Set a breakpoint on the following line in "blink.c": displayLED(leds[8],leds[0]); /\* LED display '80'\*/
- 3. Press Go.

Program execution sit on the first breakpoint.

- 4. Press the "Step Over" icon and notice how execution jumps over the function call to the next line of execution.
- 5. Now try the "Step Into" icon and note that the pointer has now jumped into the function "displayLED", which is located in the "led.c" file.
- 6. Press the "Step Over" icon again and watch the pointer advance within the function to the next executable line.
- 7. Now press the "Step Out of" icon and notice how execution leaves the called function and waits on the next executable line in "blink.c".
- 8. The animate icon can also be used to provide a "Step Into" effect that occurs at a specified time interval (default of 1 second). This can be modified in the "Settings" section of the "View/Options" menu. Experiment with this as desired.
- 9. Use Halt to stop the animate mode before the next breakpoint.
- 10. Also note that Go can be pressed at any time to continue execution from the current line to the next breakpoint or program end.

### <span id="page-63-1"></span>**B.7.6 Setting Code|Lab Debug Options**

Besides the Animate debug time interval setting briefly mentioned in step 8 of the previous exercise, many useful options can be accessed from the "View/Options" menu.

1. Experiment here by bringing up the Registers window (click and change the view options between binary and decimal; for example).

Hint: Settings tab, Interface, Radix

2. Also try bringing up the Memory window (click) and change the number of columns between 4 and 2 and notice the changes.

Hint: Settings tab, Memory Window, Number of Columns

*Note:* Press window icons a second time to remove them from view.

Again, there are many features of the debug environment not discussed here. Please see the Code|Lab manuals for a full description of debug features.

## <span id="page-64-0"></span>**B.8 Exploring the Code|Lab Debug Windows**

This section discusses some basics of the debug environment. Some of these windows and concepts have been dealt with during previous exercises in this manual. However, many new windows are also discussed and basic interaction exercises are given. Begin this section by launching the Code|Lab Debugger environment and connection via the JTAG port.

## <span id="page-64-1"></span>**B.8.1 Toolbar Icons**

Placing the mouse arrow on any icon displays the text function of that icon. When the icon launches a special window (i.e., Watch, Memory, Call Trace, etc.), the icon brings that window up on the first click and removes the window when pressed again.

### <span id="page-64-2"></span>**B.8.2 Workspace Window**

Click on the Workspace icon. Click on the Files and Browse tabs and examine the contents. Note that there are more files than the original source files. When you double-click on the source files, blink.c and led.c, the source window appears for that file. When you double-click on an included file, the debugger is not be able to find the file.

### <span id="page-64-3"></span>**B.8.3 Source Code**

The source code windows are opened by double-clicking on the source files in the Workspace window under the files tab. Viewing of mixed Assembly and C code or C code only, is controlled by the tabs at the bottom of these windows.

## <span id="page-64-4"></span>**B.8.4 4 Debug and Console Windows**

The Debug window displays debugger activity messages while the Debug tab is displayed. Script commands can be entered manually at the top of the window. Serial output is displayed while the Console tab is active. Commands for the running application can be entered at the top of this window.

### <span id="page-64-5"></span>**B.8.5 Memory Window**

Click on the Memory window icon. Change the address at the top of the window to 0xffffe100 and click on the green arrow to the right (or press Enter). This changes the viewable starting address of the Memory window. The ATU header begins at 0xffffe100 and contains a known number (8086). Also look at the base and limit registers for the memory and Flash devices, at 0xffffe508 and ffffe688 respectively, since they were initialized by RedBoot. Use the *Intel® 80332 I/O Processor Developer's Manual*, to see what the values mean.

*Note:* The tabs at the bottom allow the selection of two memory regions to observe.

## <span id="page-65-0"></span>**B.8.6 Registers Window**

Close all the active windows, then bring up the Registers window. Resize the this window and its columns to get a good view of all the registers. Notice that there is a Flags tab at the bottom of this window. This is useful for seeing the system flags defined by the CPSR. These are important especially during conditional code execution (see the *ARM Architecture Reference Manual* for more detail), but the flags are not changed during this exercise.

Click on the registers tab of the registers window and click the Animate icon. Notice how the register values change during program execution (red values are those that were modified during the last execution cycle). Click the Halt icon at any time, then try right clicking a register row and selecting "Go To Memory". Notice how the Memory window is brought up and the address contained in that register is shown.

Click on the registers tab. Red means that the register value changed since the last fetch as opposed to black which represents no change. Register values can be manually changed in this window.

### <span id="page-65-1"></span>**B.8.7 Watch Window**

It is often useful during the debugging process to keep an eye on a few select program variables.

- 1. Open the Tester1LED Program and bring up "led.c".
- 2. Click the "Watch" icon to bring up the Watch window.
- 3. Now add the "left" and "right" variables from "led.c" to the watch window.
- *Note:* For each variable double click the variable name to highlight it, then drag it to the watch window.
	- 4. Click the "Animate" icon and observe the changes.
- *Note:* When focus goes back to the Assembly window during this process, try putting a breakpoint in led.c, then hit Go.

### <span id="page-65-2"></span>**B.8.8 Variables Window**

The Variables behaves very similarly to the Watch window, except that it shows all active variables. Bring up the Variables window, click Animate, and watch the changes.

## <span id="page-66-0"></span>**B.9 Debugging Basics**

### <span id="page-66-1"></span>**B.9.1 Overview**

Debuggers allow developers to interrogate application code by allowing program flow control, data observation, and data manipulation. The flow control functions include the ability to single-step through the code, step into functions, step over functions, and run to breakpoint (hardware or software). The data observation and manipulation functions include access to memory, registers, and variables. The combination of the flow control and data functions allows the developer to debug problems as they occur or to validate the application code. As the size of an application grows, the need to be able to narrow down the cause of a problem to a few lines of code is imperative.

Debuggers have a finite set of capabilities and limitations. Debuggers can give insight that is difficult to obtain without them, but they can fail when they are not used within the limits of their functionality. They are intrusive by definition. They are software programs that interact with software monitors or hardware (JTAG) to control a target program. Ultimately, the debugger works best when the developer understands what it can and can not do and uses it within those constraints.

## <span id="page-66-2"></span>**B.9.2 Hardware and Software Breakpoints**

The following section provides a brief overview of breakpoints. See the *Intel® 80332 I/O Processor Developer's Manual*, for more detailed information.

#### <span id="page-66-3"></span>**B.9.2.1 Software Breakpoints**

Software breakpoints are setup and utilized via debugger utilities (such as Code|Lab). The abilities of software breakpoints were seen in [Section B.7](#page-61-0) of this Guide. Program execution can be halted at a particular line of code, stepped through, and executed again to the next breakpoint via debuggers.

During this process, register values, memory address contents, variable contents, and many other useful pieces of information can be monitored.

#### <span id="page-66-4"></span>**B.9.2.2 Hardware Breakpoints**

Hardware breakpoints step and breakpoint in code in either ROM or RAM without altering the code, stacks, or other target information. Hardware breakpoints handle difficult issues, by providing the ability to set the processor conditions that cause the program to halt. Use hardware breakpoints to locate problems such as reentrance, obscure timing, etc.

The 80332 contains two instruction breakpoint address registers (IBCR0 and IBCR1), one data breakpoint address register (DBR0), one configurable data mask/address register (DBR1), and one data breakpoint control register (DBCON). The 80332 also supports a 256 entry, trace buffer, that records program execution information. The registers to control the trace buffer are located in CP14.

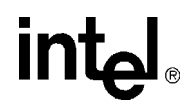

## <span id="page-67-0"></span>**B.9.3 C.9.3 Exceptions/Trapping**

A debug exception causes the processor to re-direct execution to a debug event handling routine. The Intel® 80200 processor debug architecture defines the following debug exceptions:

- instruction breakpoint
- data breakpoint
- software breakpoint
- external debug break
- exception vector trap
- trace-buffer full break

When a debug exception occurs, the processor actions depend on whether the debug unit is configured for Halt mode or Monitor mode.

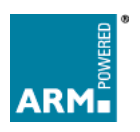

68 [Evaluation Platform Board Manual](#page-0-3)

Free Manuals Download Website [http://myh66.com](http://myh66.com/) [http://usermanuals.us](http://usermanuals.us/) [http://www.somanuals.com](http://www.somanuals.com/) [http://www.4manuals.cc](http://www.4manuals.cc/) [http://www.manual-lib.com](http://www.manual-lib.com/) [http://www.404manual.com](http://www.404manual.com/) [http://www.luxmanual.com](http://www.luxmanual.com/) [http://aubethermostatmanual.com](http://aubethermostatmanual.com/) Golf course search by state [http://golfingnear.com](http://www.golfingnear.com/)

Email search by domain

[http://emailbydomain.com](http://emailbydomain.com/) Auto manuals search

[http://auto.somanuals.com](http://auto.somanuals.com/) TV manuals search

[http://tv.somanuals.com](http://tv.somanuals.com/)